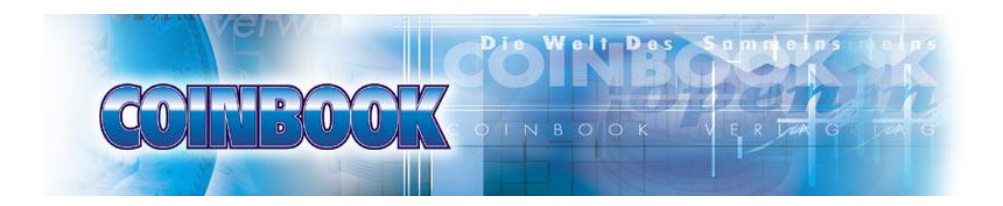

# **CoinbookOpen** Version 3.0.0.0

# <span id="page-2-1"></span><span id="page-2-0"></span>**Inhalt**

# **Kapitel 2 Inhalt**

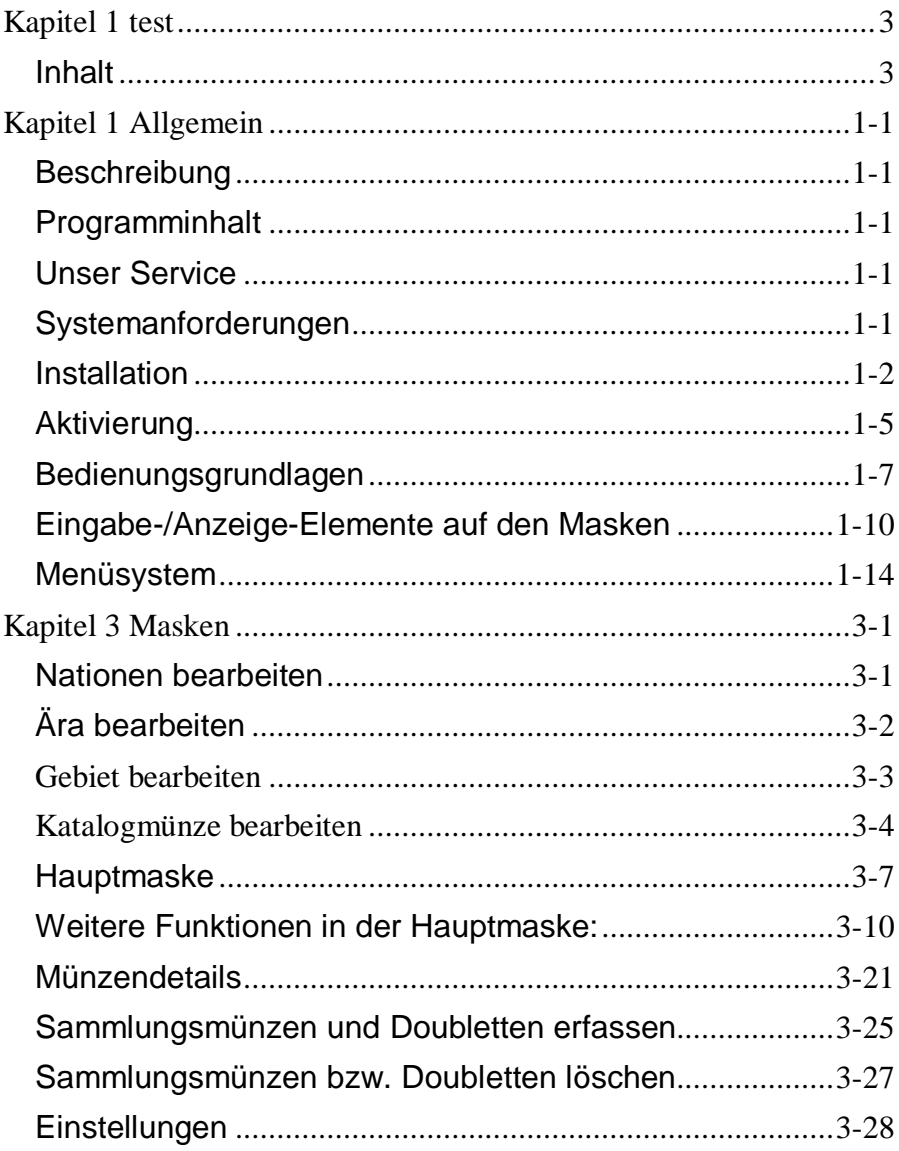

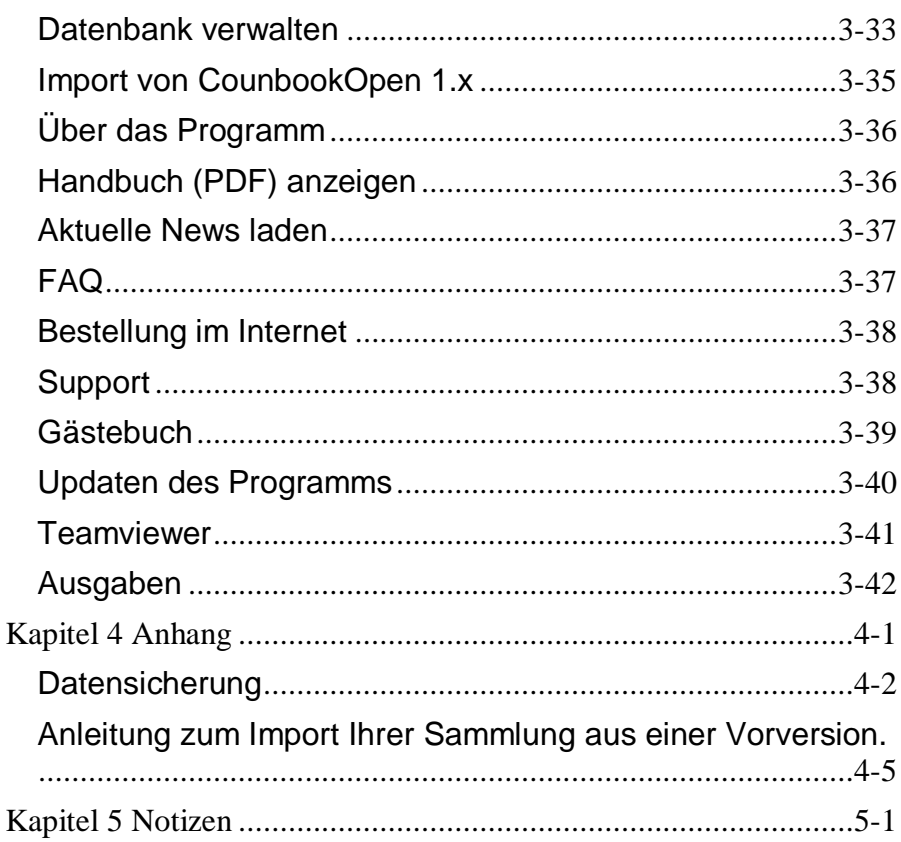

# <span id="page-4-0"></span>**Kapitel 1 Allgemein**

#### <span id="page-4-1"></span>**Beschreibung**

Bei CoinbookOpen handelt es sich um eine offene Version unseres Programms Coinbook. D.h. es ist für Module und Sammlungsgebiete Ihrer Münzen, die wir von Coinbook Classic aus mit unseren Katalogen nicht abdecken.

# <span id="page-4-2"></span>**Programminhalt**

Das Programm beinhaltet folgende Bereiche:

- Erfassung eigener Münzkataloge nach dem Muster von Coinbook.
- Sammlungsmünzen erfassen, bearbeiten, löschen
- Doubletten erfassen, bearbeiten, löschen
- Erfassen von individuellen Texten und Auktionsdaten, ausführlichen Münzbeschreibungen
- Druck von Sammlungs-, Fehl- und Tauschlisten
- Wertermittlung Ihrer Sammlung
- Mögliche Bebilderung der Münzen.

# <span id="page-4-3"></span>**Unser Service**

- laufende Aktualisierungen des Programms
- Support per Mail
- Telefonischer Support
- Support per Fernwartung

#### <span id="page-4-4"></span>**Systemanforderungen**

- PC, Notebook, Windows-Tablet
- Grafikkarte VGA oder höher
- Festplatte mit ca. 2 GB freiem Speicherplatz (bei Komplettinstallation)
- mind. 4 GB RAM, besser mehr
- beliebiger Drucker
- Betriebssysteme: Microsoft® Windows® Vista / Windows 7 / Windows 8 / Windows 10

## <span id="page-5-0"></span>**Installation**

Die Installation von CoinbookOpen ist relativ einfach:

#### **Installation aus dem Internet:**

Wenn Sie CoinbookOpen aus dem Internet installieren möchten, geben Sie einfach folgende Adresse in Ihren Browser (Internet Explorer, Firefox, Opera, Google Chrome usw.) ein:

[www.Coinbook.de/Downloads/CoinbookOpen/CoinbookOpenSetup.](http://www.coinbook.de/Downloads/CoinbookOpen/CoinbookOpenSetup.exe) [exe](http://www.coinbook.de/Downloads/CoinbookOpen/CoinbookOpenSetup.exe)

(Bitte achten Sie hier auf die exakte Groß- und Kleinschreibung.)

Damit laden Sie das Setup-Programm herunter. Anschließend Starten Sie bitte **CoinbookOpenSetup.exe**

#### **Installation von CD:**

Wenn Sie Coinbook von einer CD installieren möchten, schalten Sie in Ihrem Explorer einfach auf die CD um und starten dort **CoinbookOpenSetup.exe** durch Doppelklick.

#### **CoinbookOpenSetup:**

Nach dem Start des Setup-Programms erscheinen die nachfolgenden Fenster.

Bitte bestätigen Sie einfach alle Fenster mit dem **Weiter**-bzw. dem **Beenden**-Button.

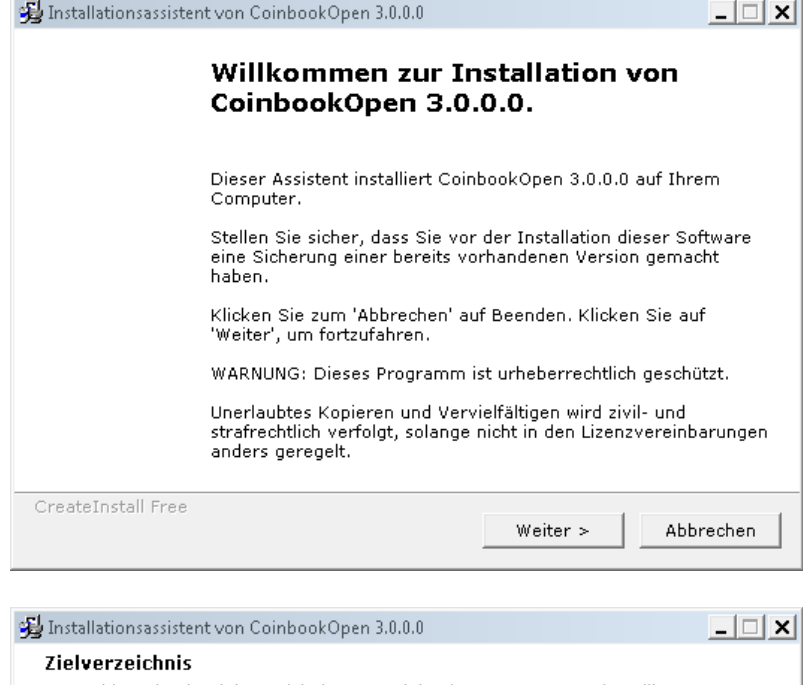

J.

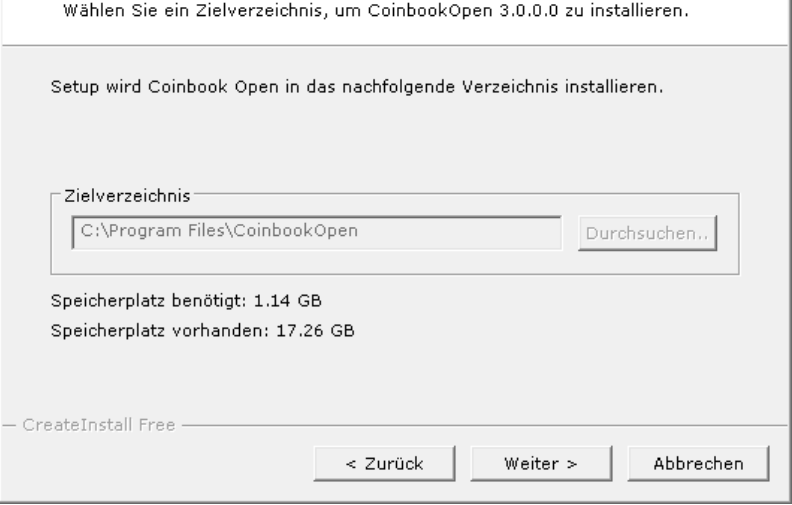

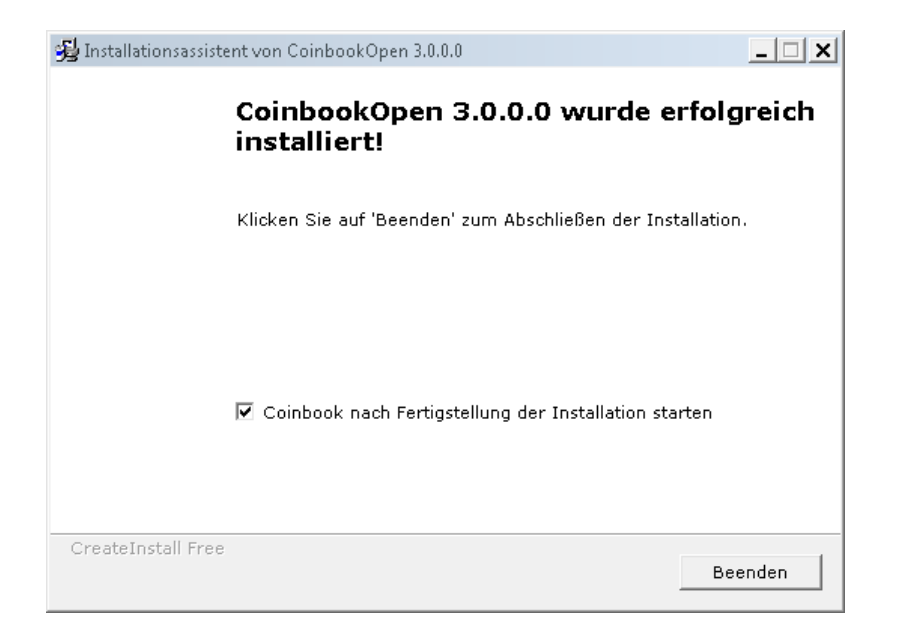

Wenn Coinbook dann das erste Mal startet, müssen Sie die Ihnen per Mail (oder bei der CD-Version per Aufkleber) mitgelieferte Lizenznummer eingeben. Bitte beachten Sie auch hier evtl. Groß und Kleinschreibung. Außerdem sollten Sie beachten, dass nur die Buchstaben von a-f in der Lizenznummer vorkommen. 0 ist tatsächlich die Ziffer 0.

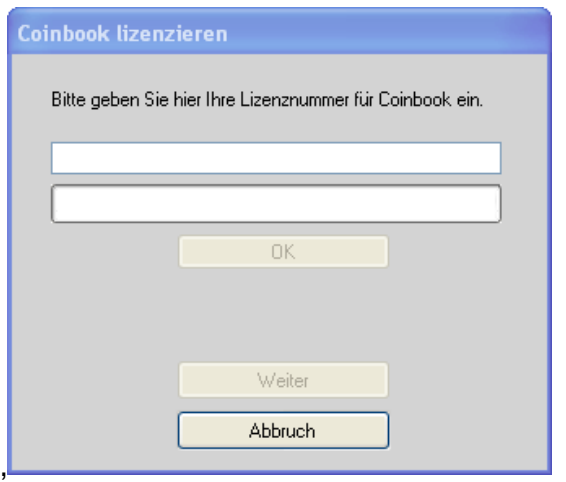

Allgemein Seite 1-4

Drücken Sie nach Eingabe der Lizenznummer den Button **OK**, und wenn das Programm Ihnen mitteilt, dass die Lizenz in Ordnung ist, den Button **Weiter**.

Das Programm fragt Sie dann noch, ob Sie Coinbook aktivieren möchten. Siehe *[Aktivierung](#page-8-0)*. Sie sollten das im Normalfall tun, obwohl Sie diesen Prozess auch später über das Menü (siehe *[CoinbookOpen](#page-19-0) [aktivieren](#page-19-0)*) nachholen können.

# <span id="page-8-0"></span>**Aktivierung**

Auch wir müssen versuchen, unser Programm gegen Raubkopien zu schützen. Das erfolgt mit der Aktivierung der Lizenz.

Damit ist es möglich, pro Anwender, bis zu 3 PCs, Notebooks und Tabletts für CoinbookOpen zu lizenzieren.

Diese Lizenzierung erfolgt in der Regel halbautomatisch nach der Installation. CoinbookOpen fragt sofort nach der Installation der Lizenz, ob diese aktiviert werden soll. Eine nochmalige Aktivierung auf diesem Computer ist normalerweise nicht mehr nötig.

Sie können das Programm ohne Aktivierung bis zu 30 Tage vom Erhalt der Software (nicht vom Zeitpunkt der Installation) in vollem Umfang nutzen.

Es ist sinnvoll, diese Aktivierung sofort nach der Installation anzufordern.

Sollte CoinbookOpen nicht bis zum Ablauf dieser 30 Tage aktiviert worden sein, meldet CoinbookOpen eine ungültige Lizenz. Eine Aktivierung kann dann nur noch durch unseren Support, per Mail oder telefonisch erfolgen.

Eine neue Aktivierung ist auch dann erforderlich, wenn Sie CoinbookOpen auf einem neuen PC installieren

Bitte kontaktieren Sie also unseren technischen Support, wenn folgende Probleme auftreten:

- Bei einer Fehlermeldung des Programms während der Aktivierung
- Wenn Sie CoinbookOpen auf mehreren Computern installieren möchten.
- Wenn Sie sich einen neuen PC zulegen müssen oder möchten.

# <span id="page-10-0"></span>**Kapitel 2 Bedienungsgrundlagen**

Die Oberfläche des Programms setzt sich aus folgenden Bereichen zusammen:

#### **Titelzeile**:

Coinbook - Version 3.0.0.22

Hier finden Sie die Bezeichnung des Programms und die Versionsnummer.

# **Programmsteuerung**

Die Programmsteuerung erfolgt über das Menü-System bzw. über die Symbolleisten

#### **Menü**

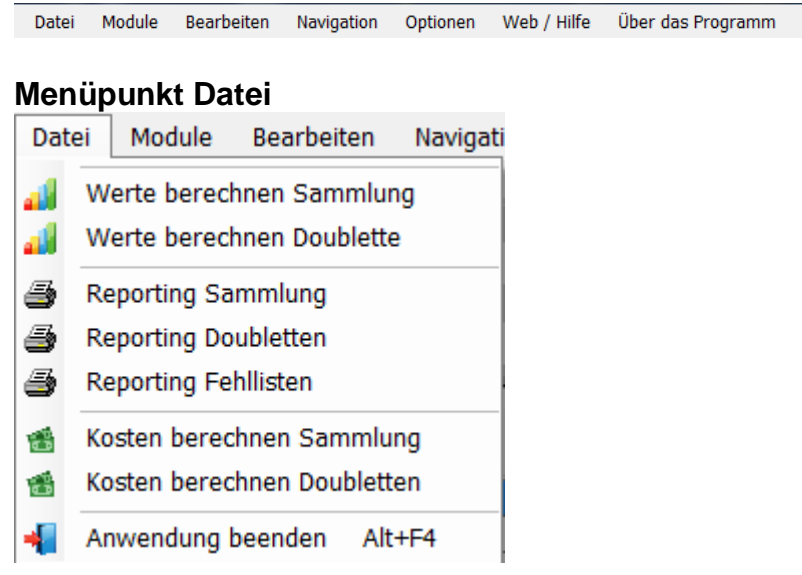

# **Symbolleiste**:

# **Steuerung mit Hilfe der Tastatur**

Das Programm ist ein Windowsprogramm. D.h. alle Funktionen sind mit der Maus bedienbar. Es gibt jedoch einige

Allgemein Seite 1-7

Funktionen, die auch mit der Tastatur steuerbar sind.

Folgende Tasten können verwendet werden:

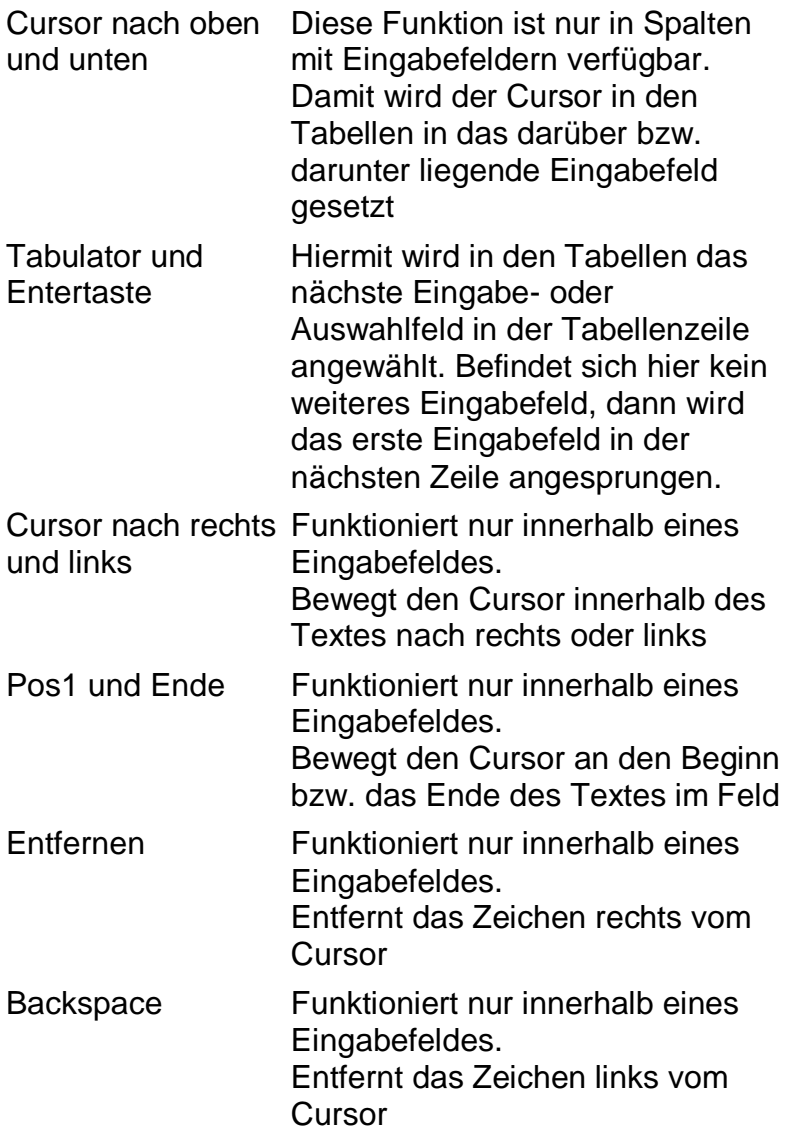

Strg + Cursor nach Funktioniert nur innerhalb eines

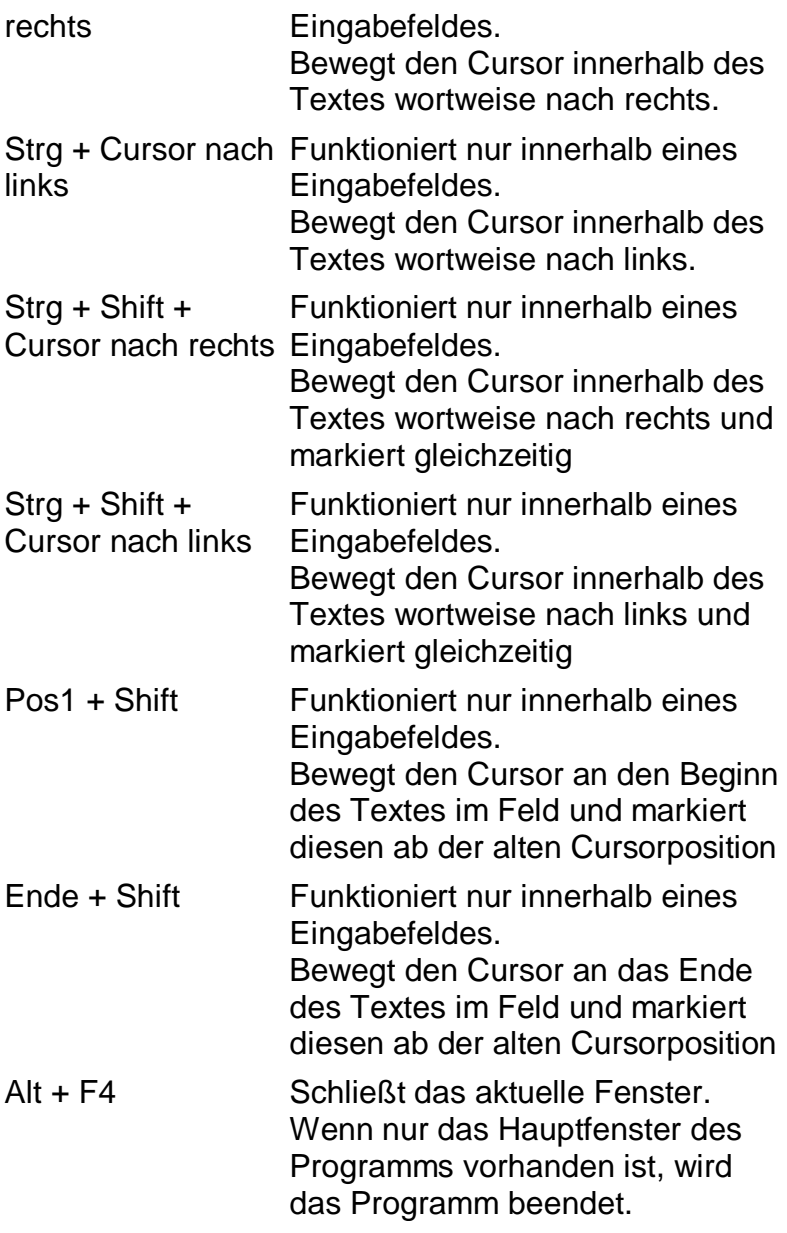

# <span id="page-13-0"></span>**Eingabe-/Anzeige-Elemente auf den Masken**

# **Übersichtstabelle**

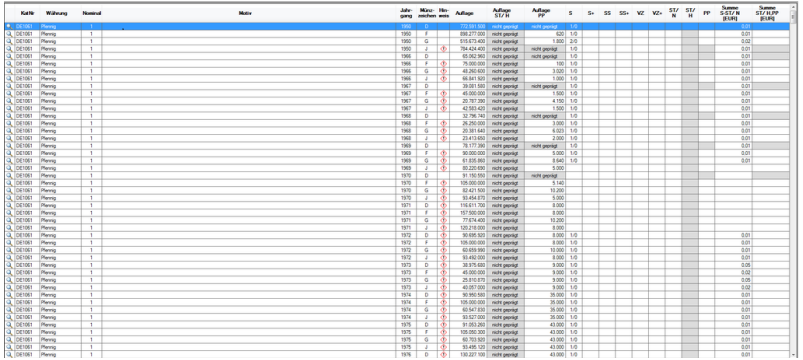

In einer Übersichtstabelle werden üblicherweise Datensätze zur Auswahl angezeigt. Diese Datensätze können in der Übersichtstabelle nicht geändert werden.

#### **Tab-Reiter**

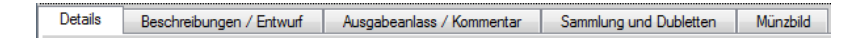

Tab-Reiter dienen dazu, in einer Maske auf gleicher Ebene verschiedene Daten darzustellen.

Durch Klicken auf einen Tab-Reiter werden die sich darunter befindlichen Daten eingeblendet.

#### **Eingabefelder**

Eingabefelder dienen der Anzeige und Erfassung von beliebigen Daten. Eingabefelder können überprüfen, ob die vom Anwender getätigte Taste hier zulässig ist, oder nicht. Wenn Sie z.B. ein Zahlenfeld haben, dann können Sie in diesem Feld keine Buchstaben eingeben. Das Feld wird auf die entsprechende Taste nicht reagieren.

Allgemein Seite 1-10

Wenn Sie ein Feld haben, in dem z.B. ein Geldbetrag eingegeben werden soll, dann wird automatisch aus dem Dezimalpunkt ein Dezimalkomma. Sie können auch nur ein Komma eingeben, ein Zweites wird einfach nicht angenommen. Ebenso können Sie nicht mehr Nachkommastellen eingeben, als im Feld definiert sind usw.

Es gibt aber auch Eingabefelder, die die Eingabe zwar prüfen, aber Eingaben so zulassen.

Z.B. ein Feld, in das eine E-Mail-Adresse eingetragen werden soll. Hier wird geprüft, ob der Eintrag der Schreibweise einer Email-Adresse entspricht (Es kann nicht geprüft werden, ob die Adresse existiert). Hier wird nur das Feld rot hinterlegt, wenn der Inhalt nicht der Schreibweise einer Email-Adresse entspricht.

# **Optionsfelder**

⊙ Mit der ersten Nation

Optionsfelder dienen der Auswahl einer von mehreren Möglichkeiten. Sie können ein Optionsfeld nur anklicken. Dann erscheint darin der oben angezeigte Punkt. Falls ein anderes Optionsfeld der Gruppe gewählt war, wird die Markierung in diesem Feld abgeschaltet.

# **Schaltflächen**

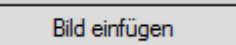

Schaltflächen sind Knöpfe, auf die gedrückt werden kann, um bestimmte Funktionen auszuführen.

## **Checkboxen**

Beim Erfassen von Münzen oder Dubletten, Katalogwert als Kauforeis unterstellen.

#### **Auswahlfelder**

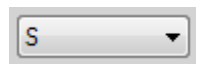

Wenn Sie hier auf den Pfeil auf der rechten Seite klicken, erscheint eine Liste mit Auswahlmöglichkeiten. Hier können Sie dann genau eine Auswahl treffen.

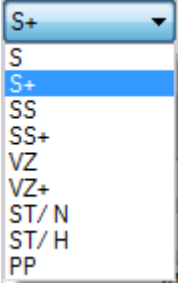

# **Datumsfelder**

22.08.2016

Hier können Sie in unterschiedlichen Arten Ihr Datum erfassen:

Manuelle Eingabe:

Doppelklick auf den Tag und Eingabe des Tagesdatums Doppelklick auf den Monat und Eingabe des Monats Doppelklick auf das Jahr und Eingabe des Jahres

Auswahl im Kalender:

Durch Anklicken des Pfeils nach unten wird ein Monatskalender des aktuellen Monats geöffnet. Hier können

Allgemein Seite 1-12

Sie dann den Tag anklicken.

Außerdem können Sie auch Monate mit Hilfe der Pfeile vor bzw. zurückblättern.

Das Gleiche gilt hier auch für das Jahr.

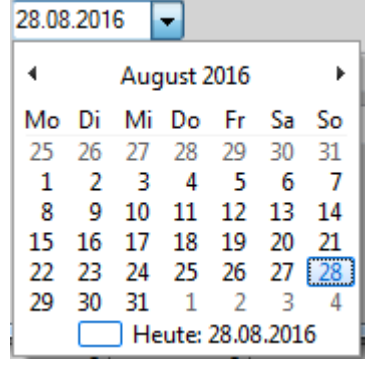

# <span id="page-17-0"></span>**Menüsystem**

#### **1. Datei**

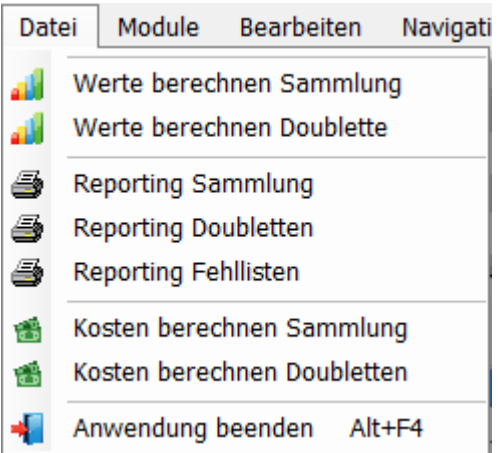

Unter dem Menüpunkt *Datei* finden Sie kompletten Statistiken des Programms als Bildschirm- und Druckerausgabe, sowie Export nach PDF, Excel, Word und CSV. Siehe *[Ausgaben](#page-62-1)*.

Außerdem finden Sie hier auch den Menüpunkt, um CoinbookOpen zu beenden.

#### **Bearbeiten**

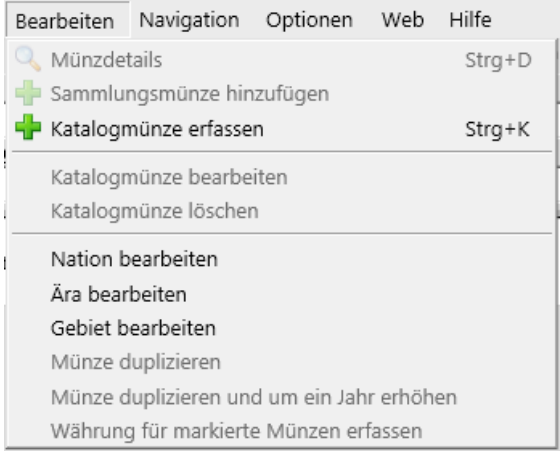

Hier können Sie diverse Funktionen für in der Übersichtstabelle markierte ausführen

# **2. Navigation**

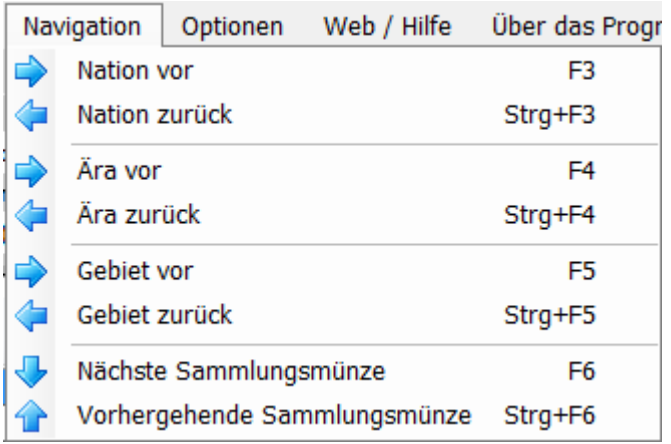

Hier können Sie in der Übersichtstabelle navigieren (siehe *Navigieren*).

# **3. Optionen**

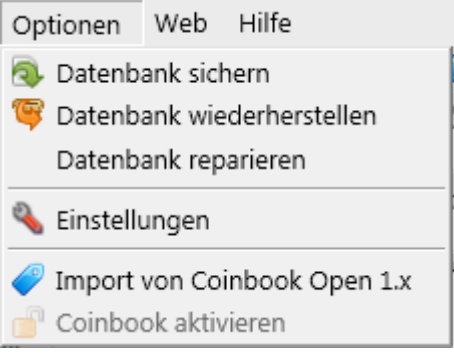

Der Menüpunkt *Optionen* dient dem Verwalten der Datenbank *[\(Datenbank sichern, wiederherstellen und Reparieren\)](#page-54-0)*

Weiterhin finden Sie hier einige Grundeinstellungen von CoinbookOpen (siehe *Einstellungen*)

Wenn Sie von der Vorgängerversion auf CoinbookOpen 3.x umsteigen, können Sie hier nach der Neuinstallation der aktuellen Version Ihre Sammlungsdaten aus den Vorversionen importieren.

Siehe *[Import von Coinbook](#page-56-1) Open 1.x*

<span id="page-19-0"></span>Zu guter Letzt können Sie, falls CoinbookOpen noch nicht bei der Installation von Ihnen aktiviert wurde hier über *Coinbook aktivieren* diese Aktivierung vornehmen. Siehe *[Aktivierung](#page-8-0)*

#### **4. Web**

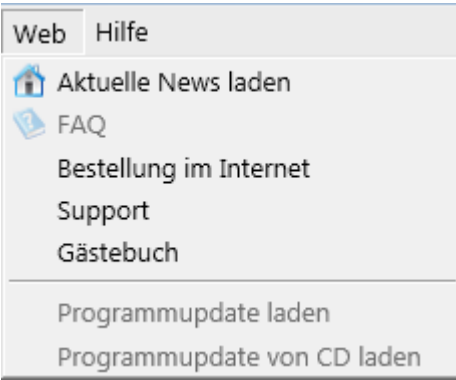

In dem Menüpunkt *[Aktuelle News laden](#page-57-2)* können Sie sich auf unserer Webseite die aktuellsten Neuigkeiten über unsere Produkte anzeigen lassen, ohne den Weg über Ihren Browser zu gehen

*[FAQ](#page-58-1)* zeigt Ihnen die FAQs auf unserer Webseite.

Über *[Bestellung im Internet](#page-59-0)* erreichen Sie das Bestellsystem auf unserer Webseite.

Der Menüpunkt *[Support](#page-59-1)* führt Sie zu unserem technischen Support.

Im Punkt *Gästebuch* erreichen Sie unser Gästebuch. Wenn Sie mit unserem Produkt und Service zufrieden sind, machen

Allgemein Seite 1-16

Sie bitte hier einen netten Eintrag.

Der Punkt *[Programmupdate laden](#page-61-0)* wird aktiv, sobald ein neues Update des Programms verfügbar ist und dient dem Installieren eines neuen Programmupdates.

Bei *[Programmupdate von CD](#page-62-0)* können Sie Updates, die Sie sich als CD bestellen, installieren.

Dieser Punkt kann allerdings nur dann verwendet werden, wenn Sie keinen Internetzugang besitzen, bzw. der PC, mit dem Sie CoinbookOpen ausführen, nicht am Internet angeschlossen ist.

Bitte setzten Sie sich in diesem Fall mit unserem Support in Verbindung.

## **5. Hilfe**

Hilfe

Über das Programm

Handbuch (PDF) anzeigen

Teamviewer aufrufen

# *Über das Programm*

Hier erhalten Sie ein paar Informationen über das Programm. Siehe *Über das Programm*.

Mit dem Menüpunkt *Handbuch (PDF) anzeigen* können Sie sich dieses Handbuch anzeigen lassen

*[Teamviewer aufrufen](#page-62-0)* startet den mitgelieferten Teamviewer für Supportsitzungen über das Internet.

# <span id="page-22-0"></span>**Kapitel 3 Masken**

<span id="page-22-1"></span>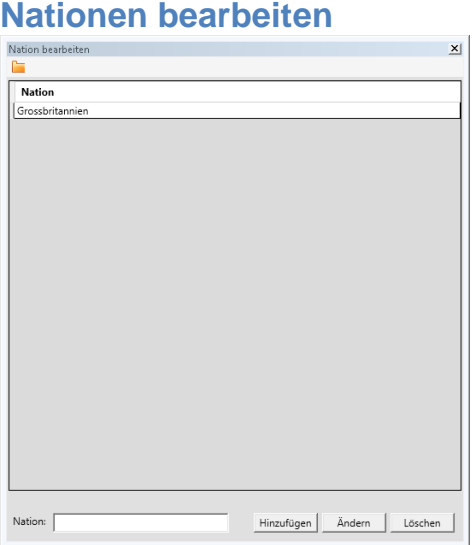

Hier können Sie Nationen bzw. Sammlungsmodule erfassen, bearbeiten und löschen.

#### **Erfassen**

Tragen Sie unter Nation das neue Modul ein klicken auf die

Schaltfläche Hinzufügen . Das Modul wird dann in die Tabelle eingetragen. Module werden immer alphabetisch sortiert angezeigt.

**Bearbeiten** 

Klicken Sie in der Tabelle auf das gewünschte Modul. Die Bezeichnung wird dann im Erfassungsfeld angezeigt und kann da geändert werden. Anschließen klicken Sie auf die

Schaltfläche \_\_\_ Ändern

**Löschen**

Klicken Sie in der Tabelle auf das gewünschte Modul. Die

Bezeichnung wird dann im Erfassungsfeld angezeigt.

Anschließend klicken Sie auf die Schaltfläche . Das Modul wird dann aus der Tabelle entfernt. Bitte beachten Sie, dass zum Löschen eines Moduls unter diesem Modul keine Ära, Gebiet oder Katalogmünze mehr gespeichert sein darf.

# <span id="page-23-0"></span>**Ära bearbeiten**

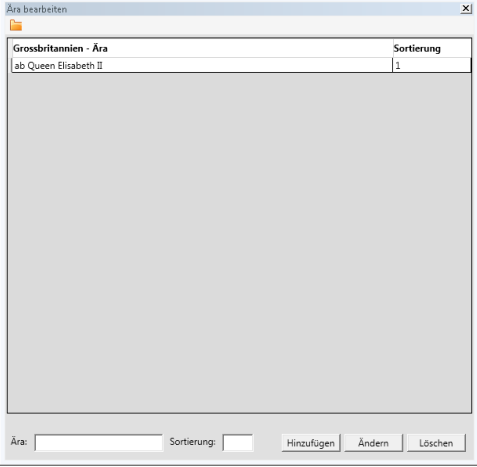

Hier können Sie für das aktuelle Modul (siehe Hauptmaske) Ären erfassen, bearbeiten und löschen.

#### **Erfassen**

Tragen Sie unter Ära die neue Ära und die Sortierung ein und

klicken auf die Schaltfläche Hinzufügen Die Ära wird dann in die Tabelle eingetragen. Die Ären werden immer numerisch nach der Sortierung sortiert angezeigt. Die Sortierung definieren Sie durch die Erfassung Zahlen von 1 bis n.

#### **Bearbeiten**

Klicken Sie in der Tabelle auf die gewünschte Ära. Die Bezeichnung und die Sortierung wird dann in den

Masken Seite 3-2

Erfassungsfeldern angezeigt und kann da geändert werden.

Anschließen klicken Sie auf die Schaltfläche .

**Löschen**

Klicken Sie in der Tabelle auf die gewünschte Ära. Die Bezeichnung wird dann im Erfassungsfeld angezeigt.

Anschließend klicken Sie auf die Schaltfläche . Die Ära wird dann aus der Tabelle entfernt.

Bitte beachten Sie, dass zum Löschen einer Ära unter dieser Ära kein Gebiet oder Katalogmünze mehr gespeichert sein darf.

# <span id="page-24-0"></span>**Gebiet bearbeiten**

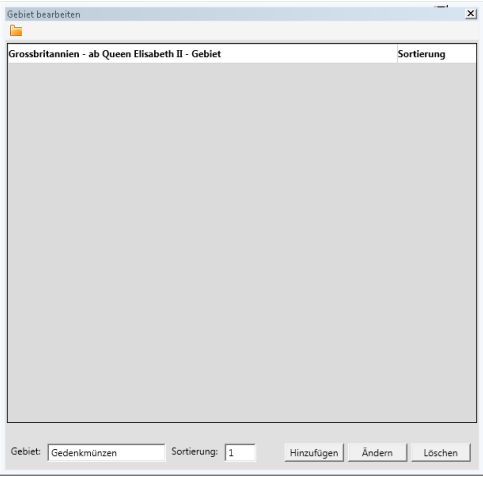

Hier können Sie für das aktuelle Modul und die aktuelle Ära (siehe Hauptmaske) Gebiete erfassen, bearbeiten und löschen.

#### **Erfassen**

Tragen Sie unter Gebiet das neue Gebiet und die Sortierung ein und klicken auf die Schaltfläche Hinzufügen Das Gebiet wird dann in die Tabelle eingetragen. Die Gebiete werden immer numerisch nach der Sortierung sortiert angezeigt. Die

Sortierung definieren Sie durch die Erfassung Zahlen von 1 bis n.

#### **Bearbeiten**

Klicken Sie in der Tabelle auf das gewünschte Gebiet. Die Bezeichnung und die Sortierung wird dann in den Erfassungsfeldern angezeigt und kann da geändert werden.

Anschließen klicken Sie auf die Schaltfläche .

#### **Löschen**

Klicken Sie in der Tabelle auf das gewünschte Gebiet. Die Bezeichnung wird dann im Erfassungsfeld angezeigt.

Anschließend klicken Sie auf die Schaltfläche . Das Gebiet wird dann aus der Tabelle entfernt.

Bitte beachten Sie, dass zum Löschen eines Gebiets unter diesem Gebiet keine Katalogmünze mehr gespeichert sein darf.

#### <span id="page-25-0"></span>**Katalogmünze bearbeiten**

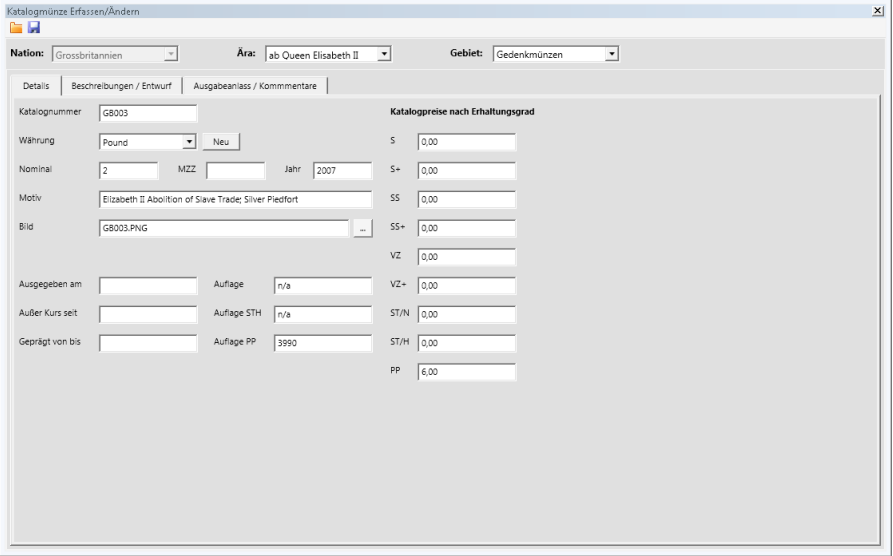

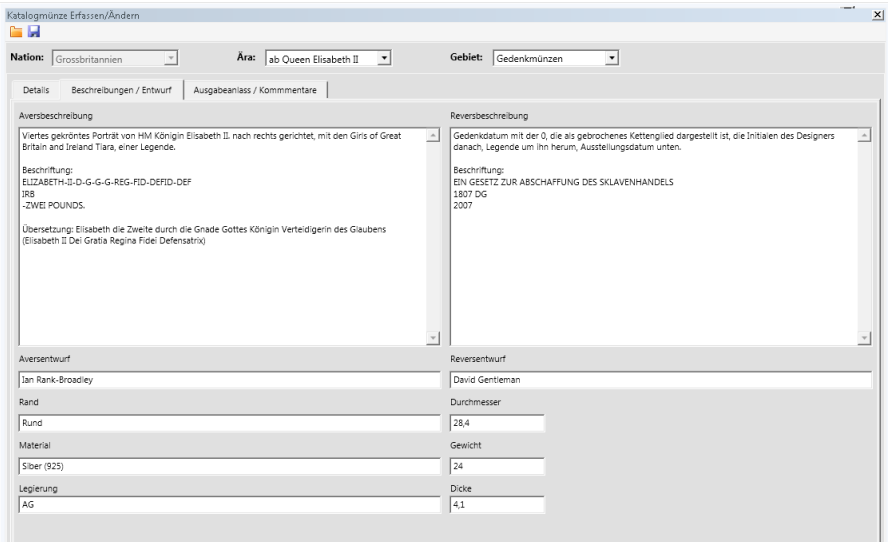

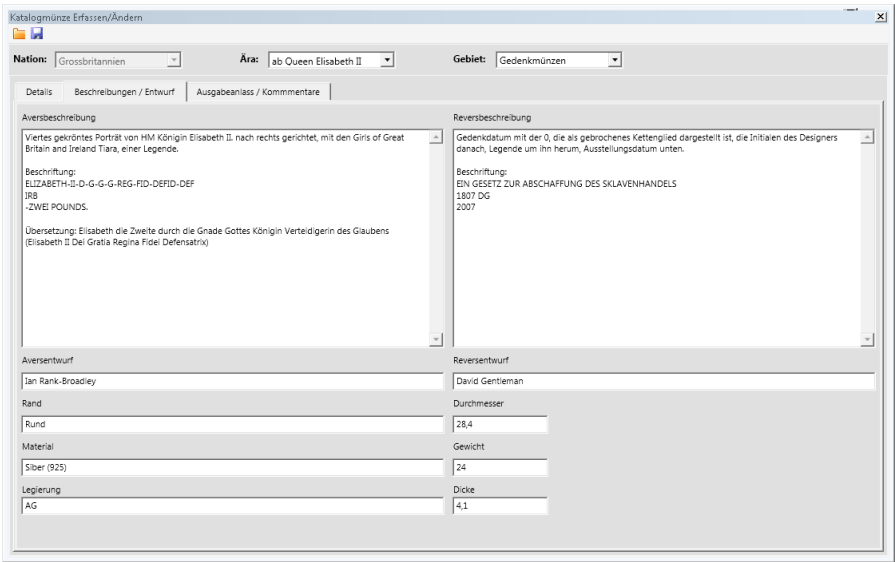

Auf diesen Masken erfassen Sie die Münzen Ihres Katalogs. Bitte füllen Sie alle Ihrer Meinung nach notwendigen Felder aus

Die Währung wählen Sie in diesem Feld aus:

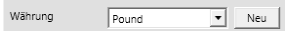

Wenn eine Währung noch nicht existiert, können Sie diese über die

Schaltfläche Neu erfassen und mit der Schaltfläche Erstellen in das Auswahlfeld übernehmen.

 $Pound$  $\overline{\mathbf{r}}$ Währung Erstellen

Ein Bild der Münze übernehmen Sie wie folgt:

- Sie können das Bild einscannen, fotografieren oder anderweitig besorgen.
- Speichern Sie das Bild im Ordner C:\Programdata\CoinbookOpen\Bilder
- Tragen Sie den Namen des Bildes im Erfassungsfeld Bild ein.

Der Ordner C:\Programdata ist bei Ihnen wahrscheinlich nicht sichtbar. Um ihn sichtbar zu machen, gehen Sie bitte in die Systemsteuerung und rufen dort die Ordneroptionen auf. Unter Ansicht wählen Sie "Ausgeblendete Dateien und Ordner anzeigen"

<span id="page-27-0"></span>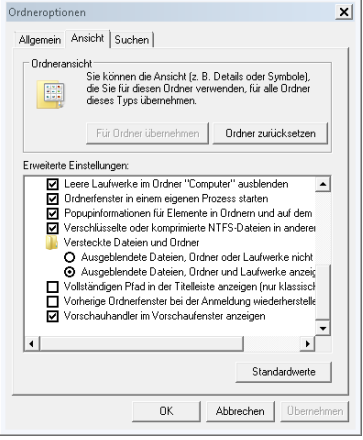

# **Hauptmaske**

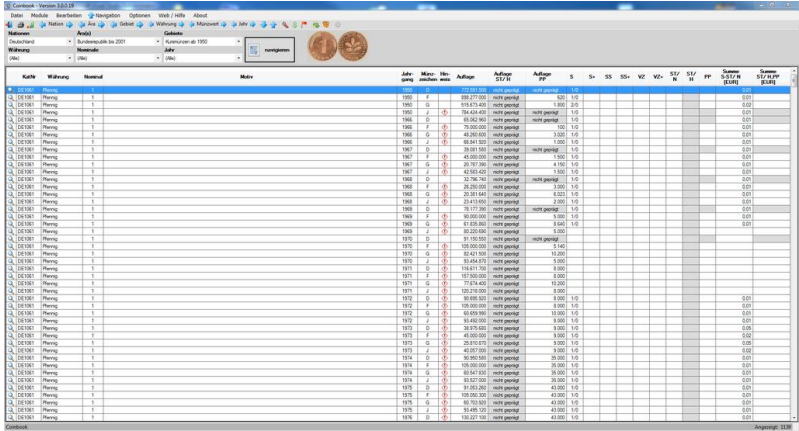

Der Kern des ganzen Programms ist die Hauptmaske. Hier befindet sich das Hauptmenü, mit dem Sie einen großen Teil der Masken aufrufen können.

Des Weiteren finden Sie hier eine Symbolleiste zur schnellen Ansteuerung und den Navigationsbereich für die Anzeige der Münzen in der Übersichtstabelle.

Beginnen wir hier einmal mit dem Navigationsbereich:<br>Nation Ma

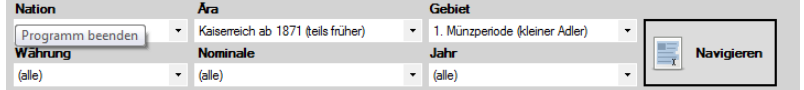

In dem Auswahlfeld *Nationen* sehen sie beim Anklicken des Pfeils alle Module, die Sie erfaßt haben. Wenn Sie dann eines dieser Module auswählen, wird das Auswahlfeld *Ära* mit den in der gewählten Nation bzw. dem gewählten Modul verfügbaren Ären geladen. Das Programm wählt dann von sich aus die erste verfügbare Ära und füllt dann das Auswahlfeld *Gebiete* mit den für diese Ära verfügbaren Gebieten.

Bei der Auswahl einer Ära passiert, hier in den Gebieten das Gleiche für die gewählte Ära.

Diese Auswahl reicht schon aus, um die entsprechenden Münzen anzuzeigen. Klicken Sie dann dazu auf die Schaltfläche *Navigieren*. Sie bekommen dann alle, in dem entsprechenden Gebiet vorhandenen Münzen aufgelistet.

Durch die zusätzliche Auswahlmöglichkeiten von *Währung*, *Nominale* und *Jahr* sind Sie in der Lage, die Anzeige noch zusätzlich einzuschränken.

<span id="page-29-0"></span>Die Symbolleiste ermöglicht Ihnen ein schnelles Navigieren in der Übersichtstabelle:

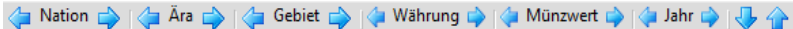

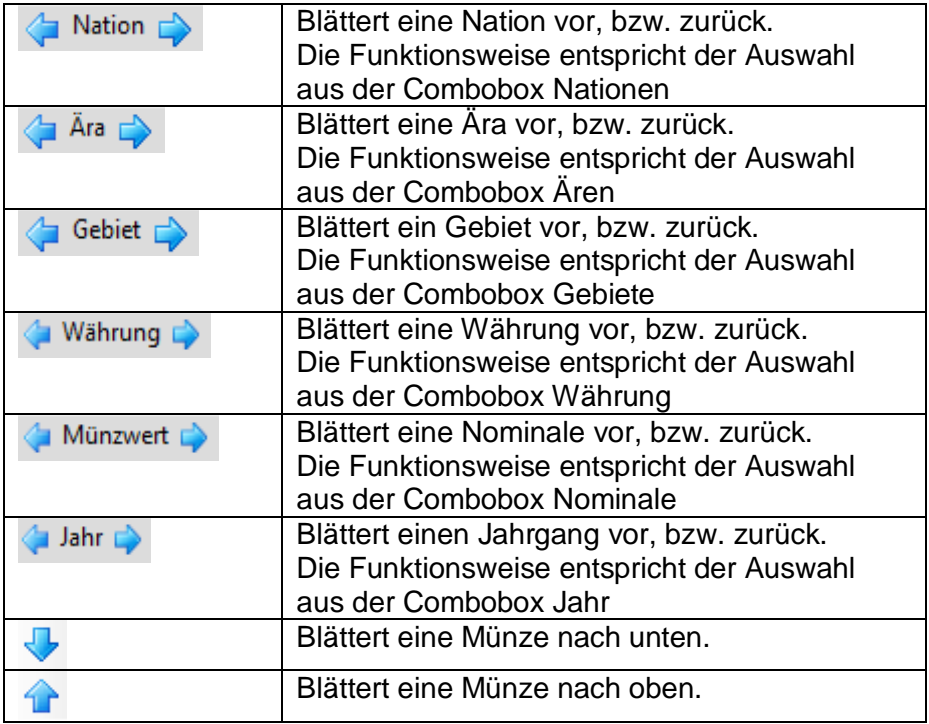

Diese Funktionen in der Symbolleiste können Sie auch über den Menüpunkt *Navigation* ausführen:

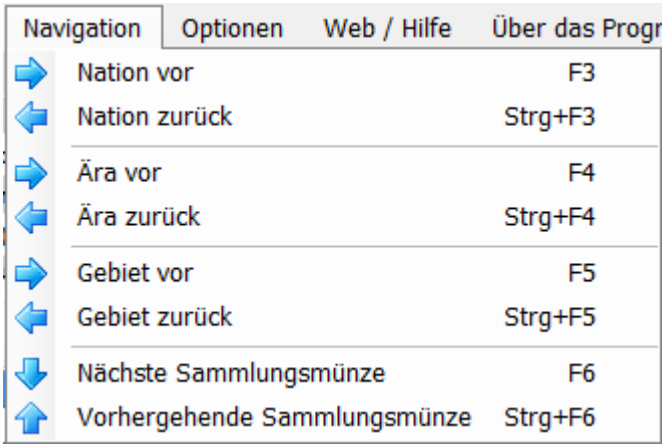

Außerdem können Sie auch die Funktionstasten wie in den Menüs hinterlegt, verwenden.

In der Übersichtstabelle finden Sie links in der ersten Spalte die Schaltfläche *Details* .

Durch Anklicken dieser Schaltfläche rufen Sie die Detailmaske der ausgewählten Münze auf. In dieser Detailmaske werden alle detaillierten Angaben der Münze angezeigt, und Sie können hier Ihre Sammlung und Ihre Doubletten verwalten.

Diese Maske kann auch durch das Markieren der gewünschten Tabellenzeile und anschließender Menüauswahl *Bearbeiten-> Münzdetails* aufgerufen werden:

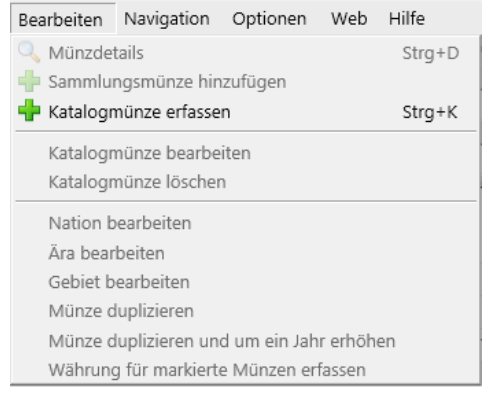

Bei Auswahl einer Münze (blaue Markierung in der Übersichtstabelle) wird (falls Sie der Münze ein Bild zugewiesen haben) oben neben der Schaltfläche *Navigieren* das Bild der Münze angezeigt, die in der Tabelle markiert ist:

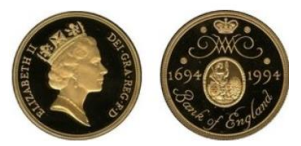

# <span id="page-31-0"></span>**Weitere Funktionen in der Hauptmaske:**

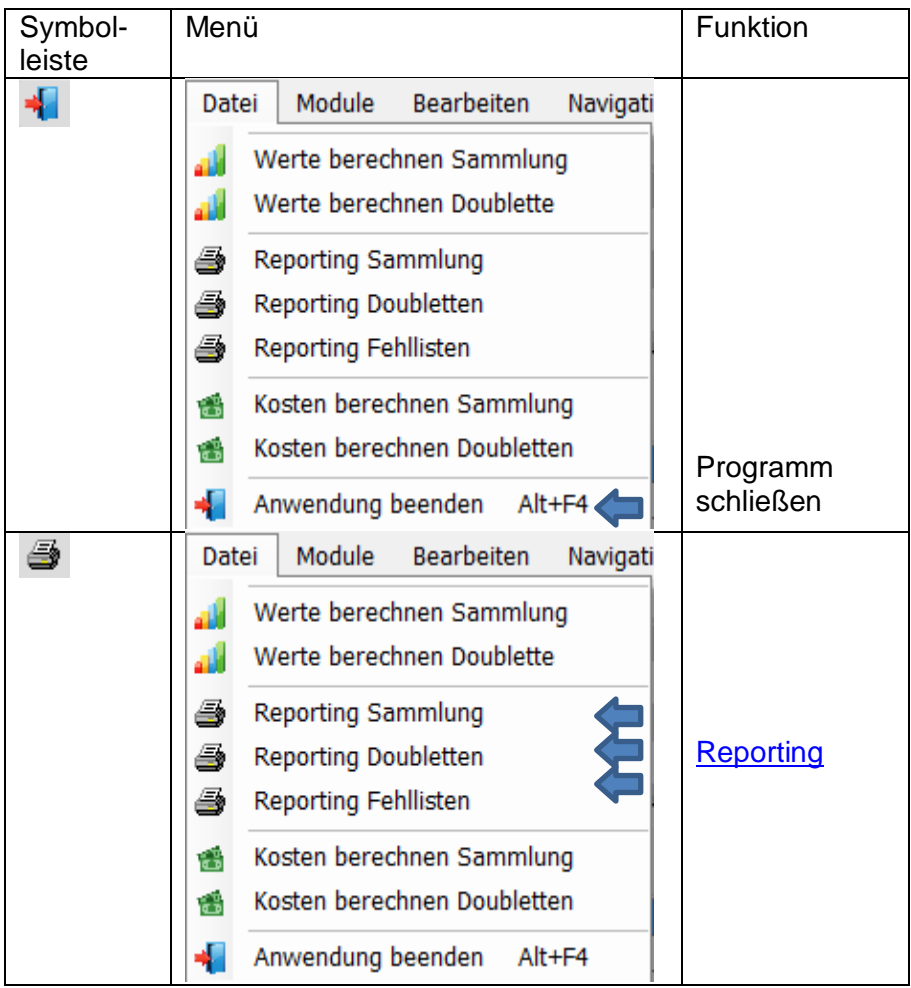

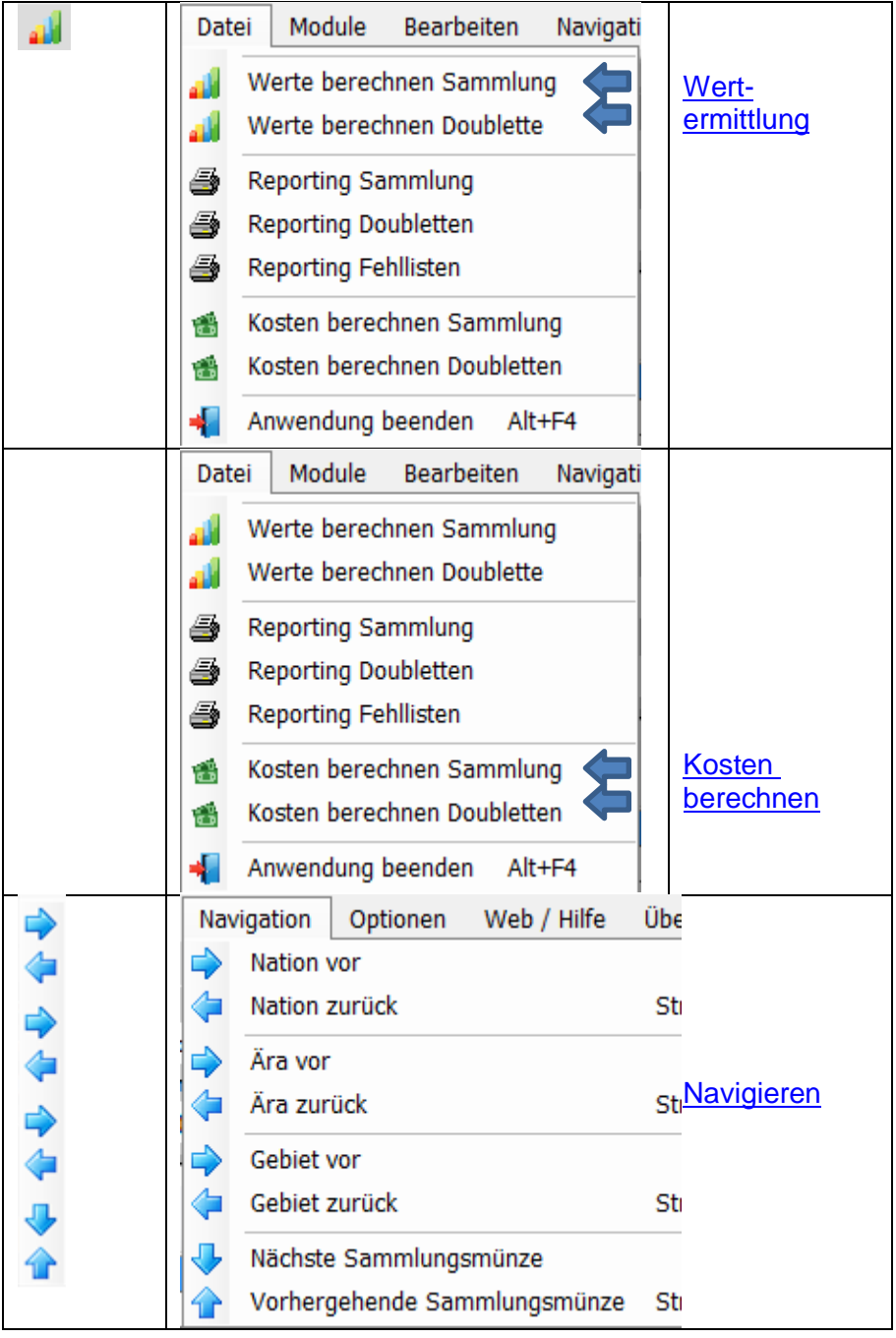

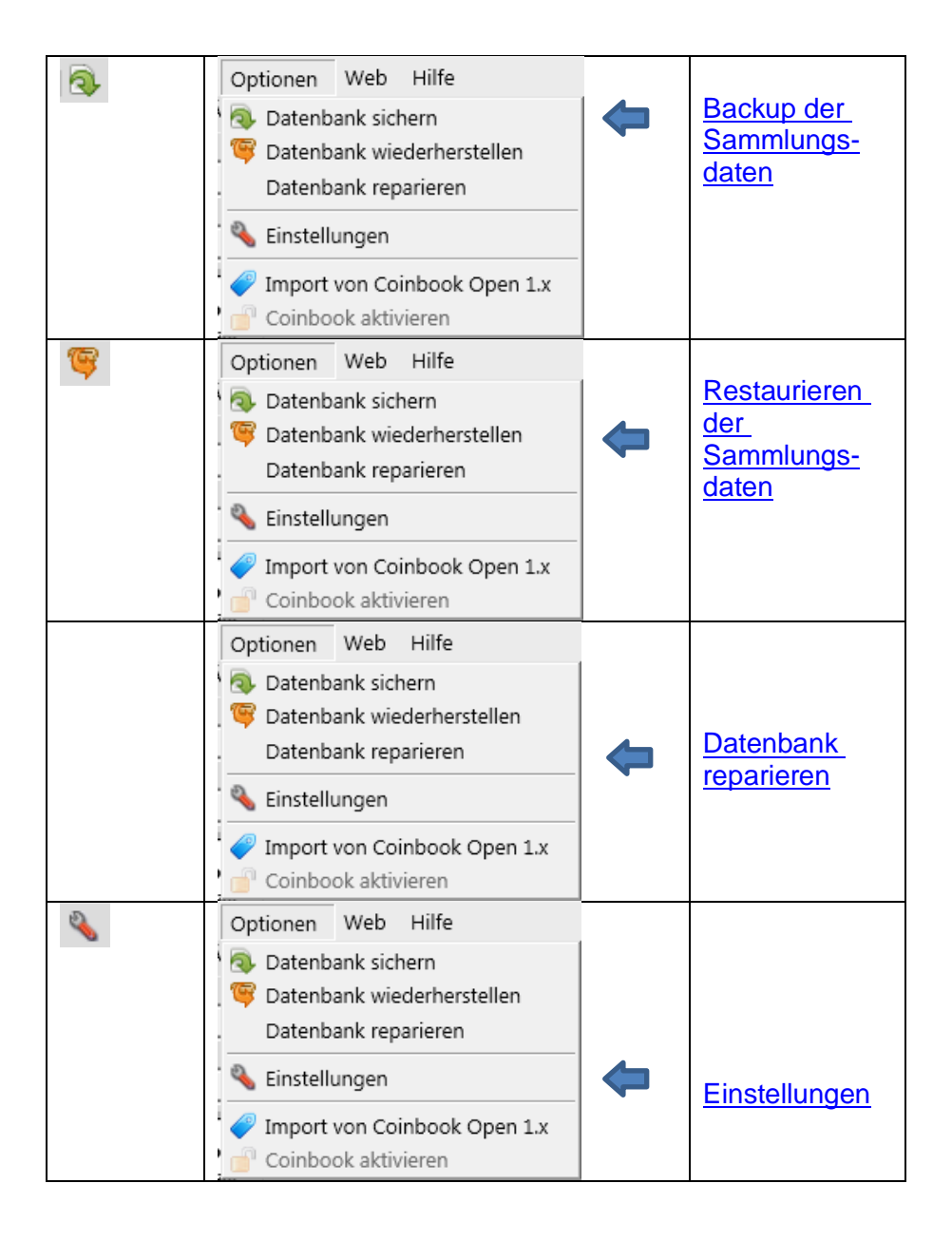

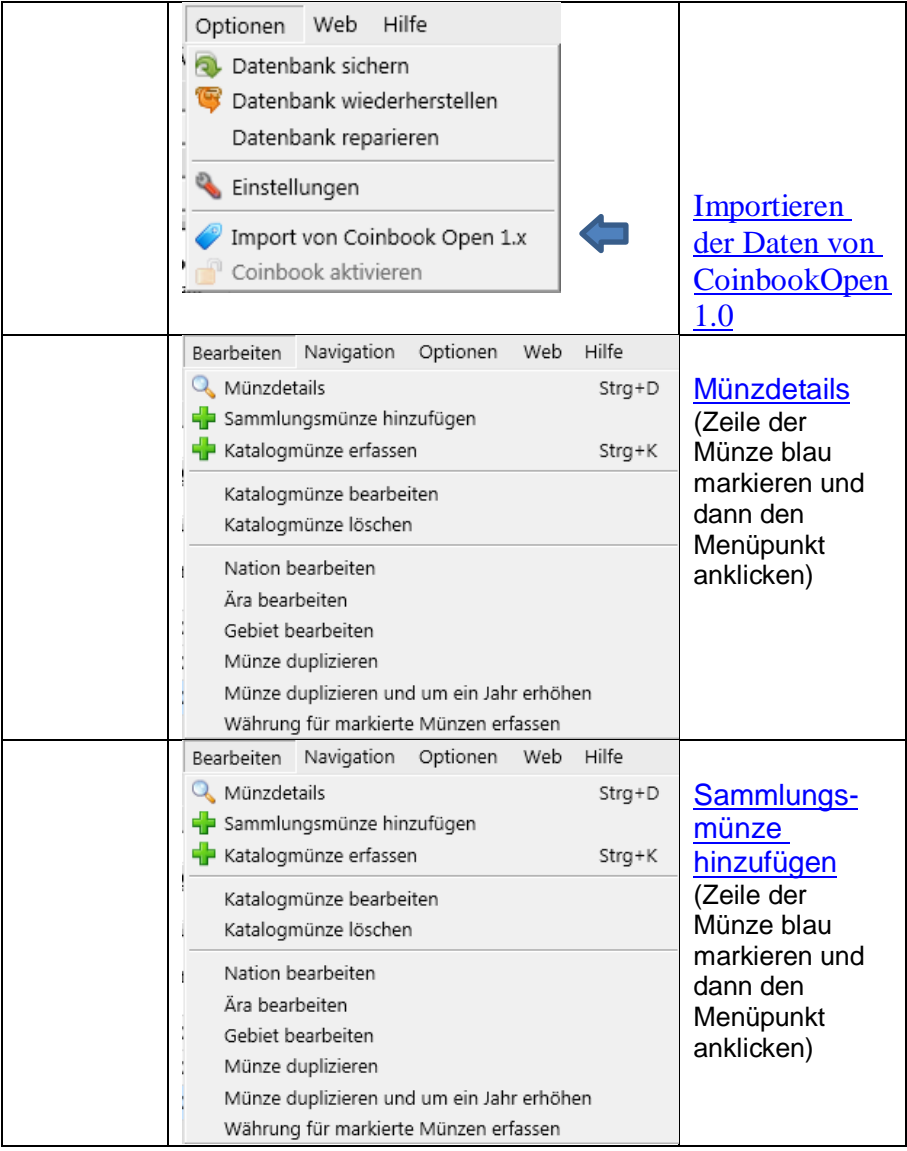

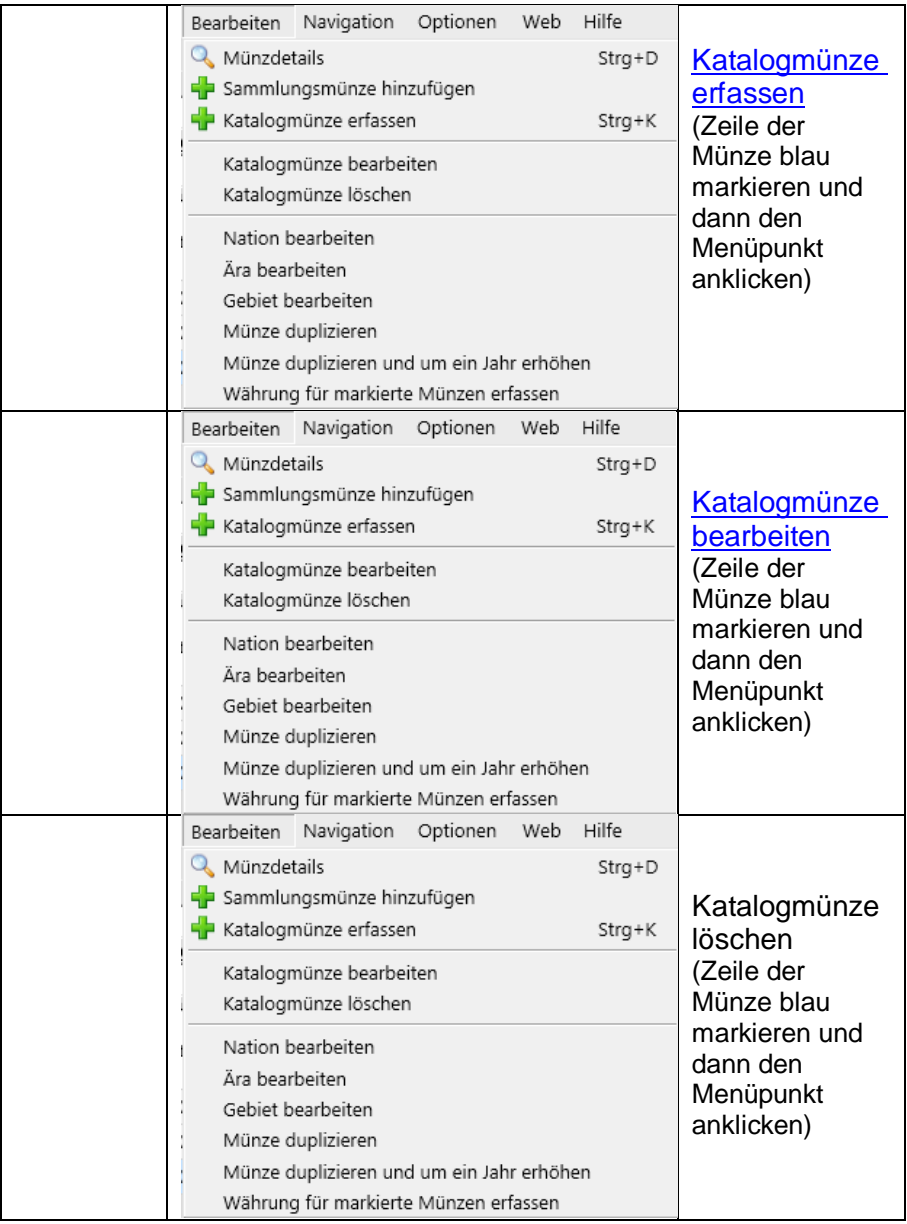
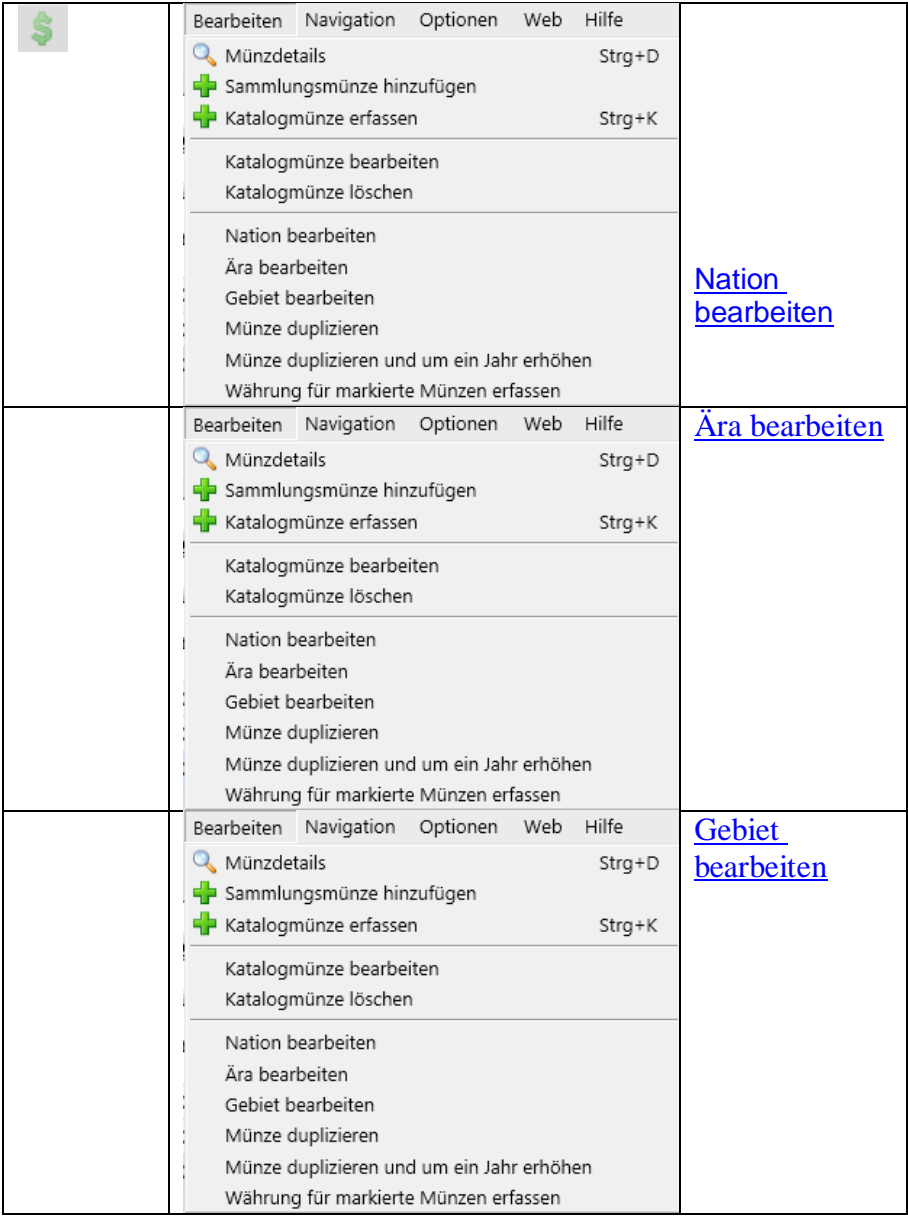

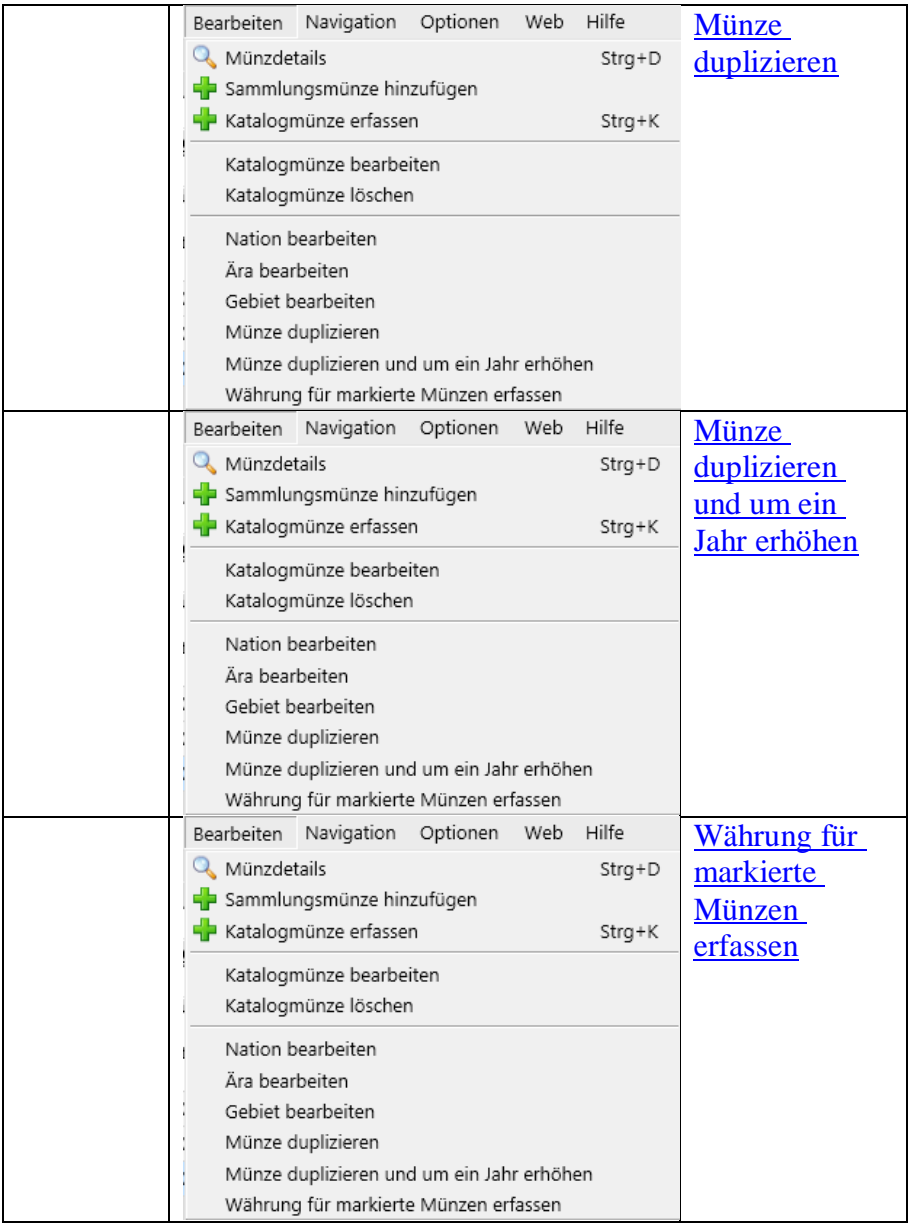

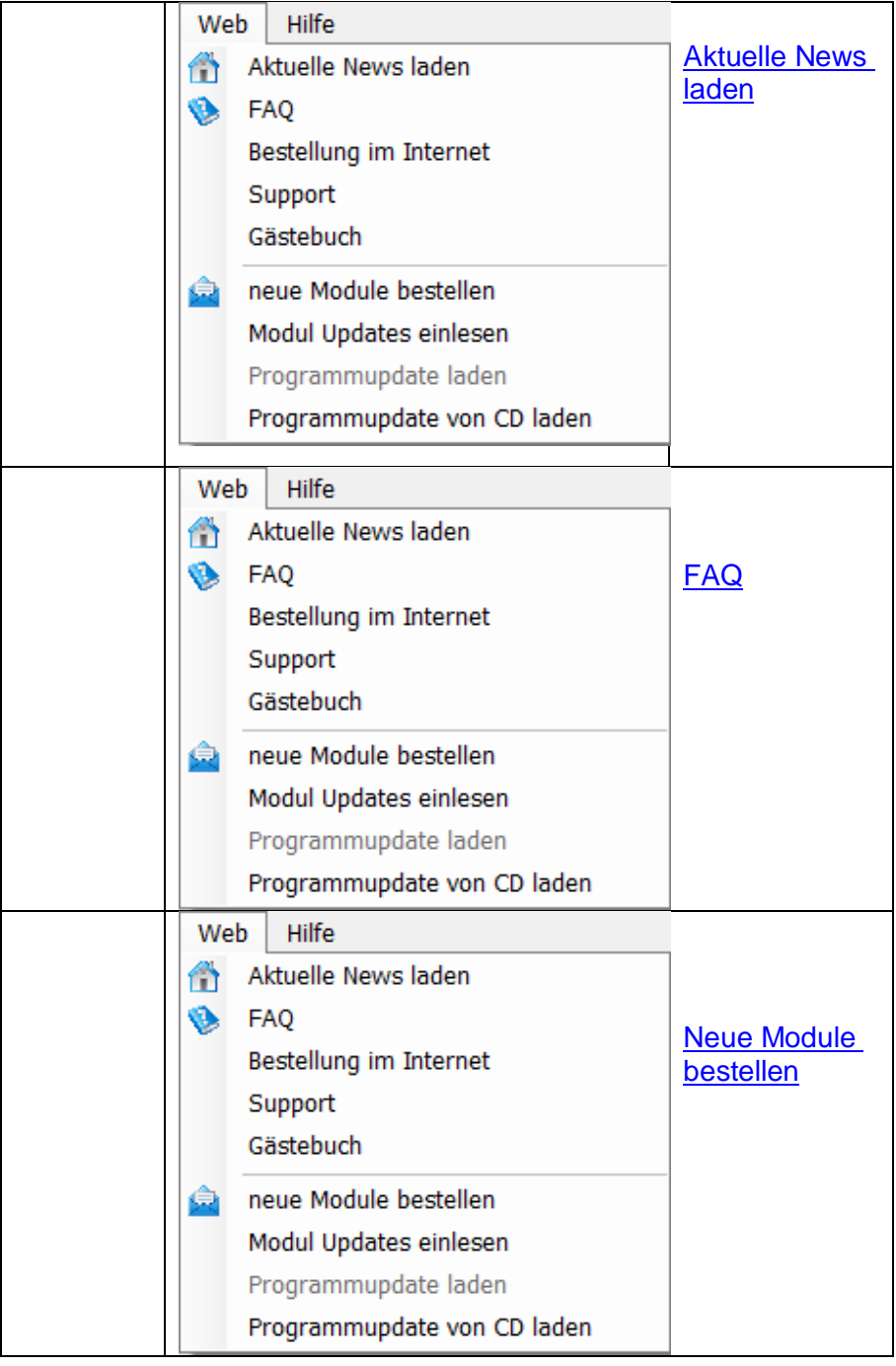

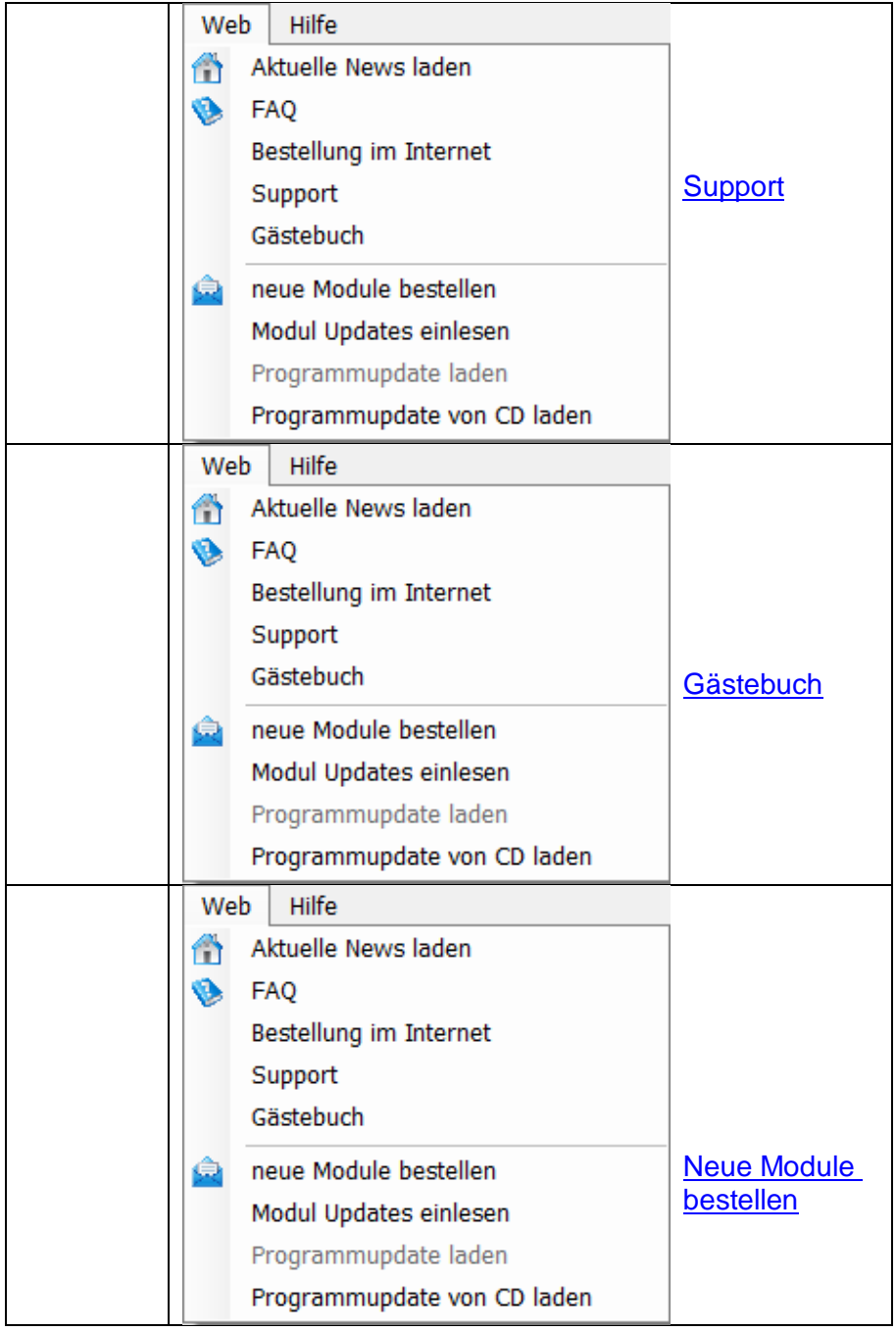

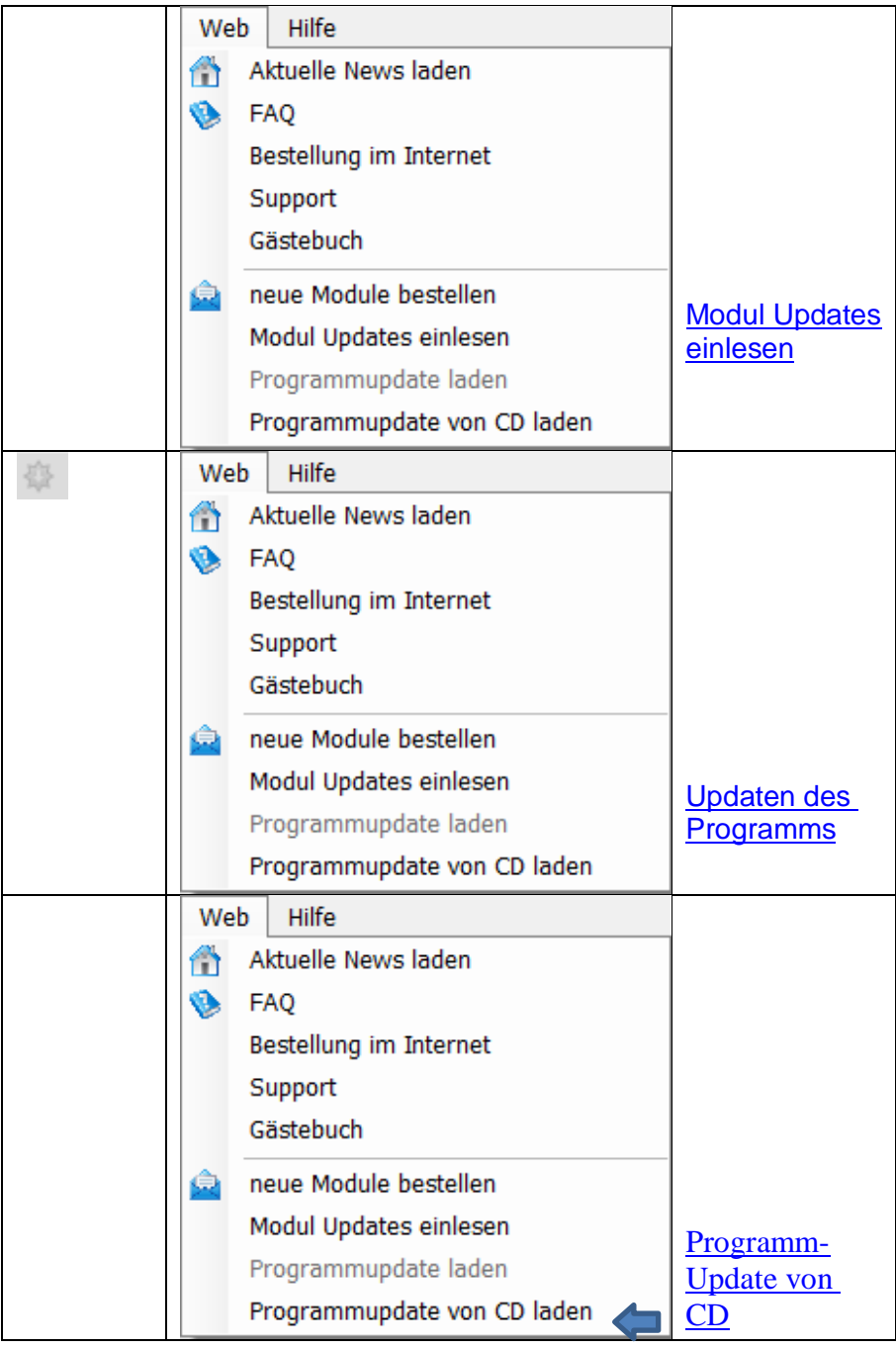

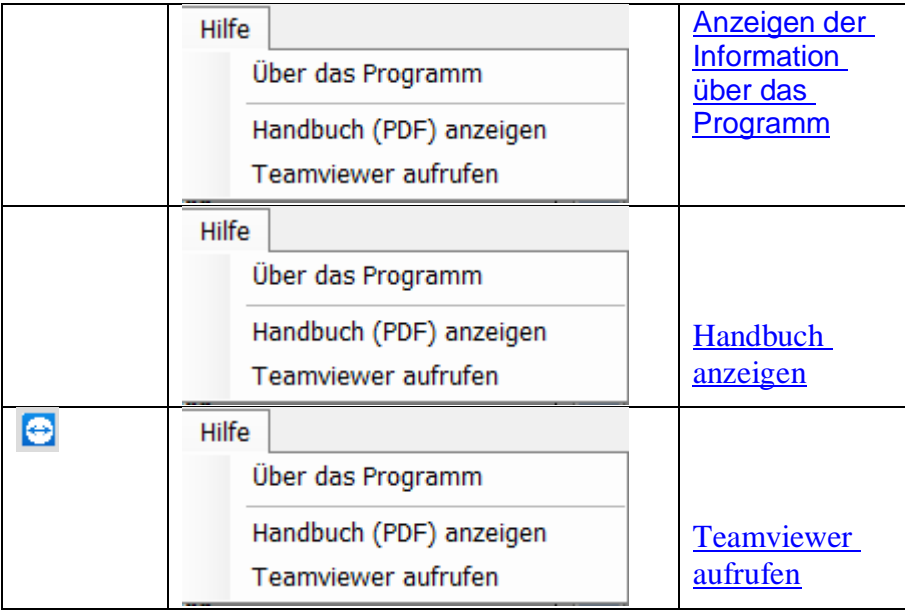

# **Münzendetails**

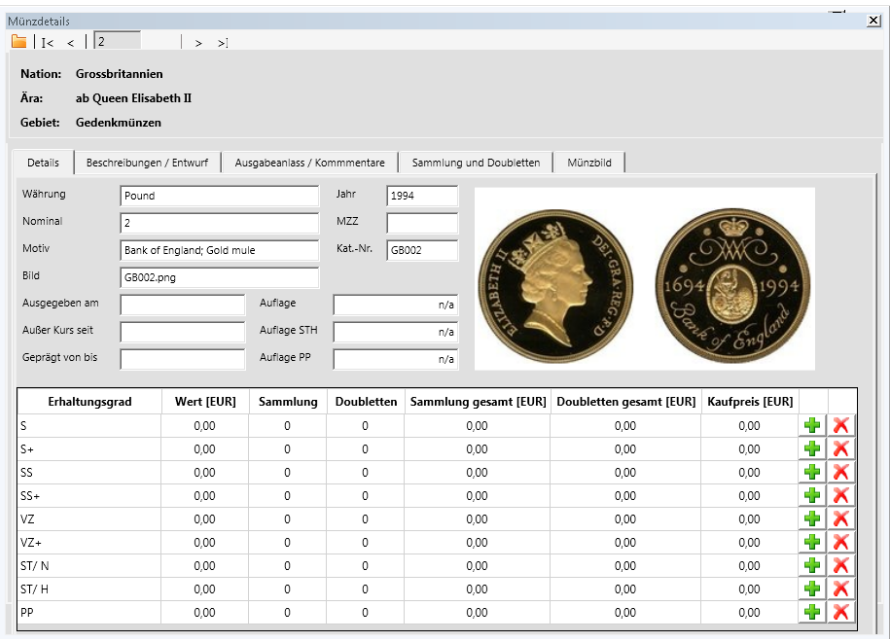

Hier können Sie die Details der angewählten Münze aus dem Katalog einsehen und Ihre Sammlungsdaten erfassen und bearbeiten.

#### Funktion der Symbolleiste

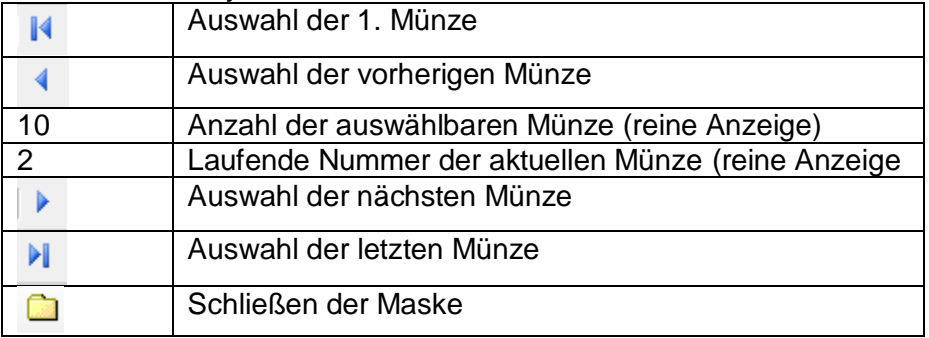

Es wird hier initial immer die Münze angezeigt, die Sie ausgewählt haben.

Masken Seite 3-21 Mittels der Symbolleiste können Sie aber auch Ihre Münzen hier durchblättern.

In der Tabelle werden die Münzen Ihrer Sammlung, nach den Erhaltungsgraden aufgeteilt, angezeigt.

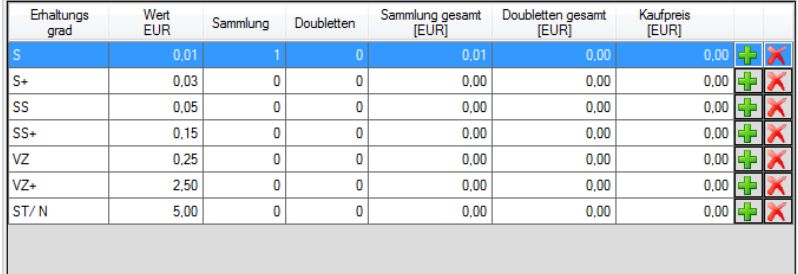

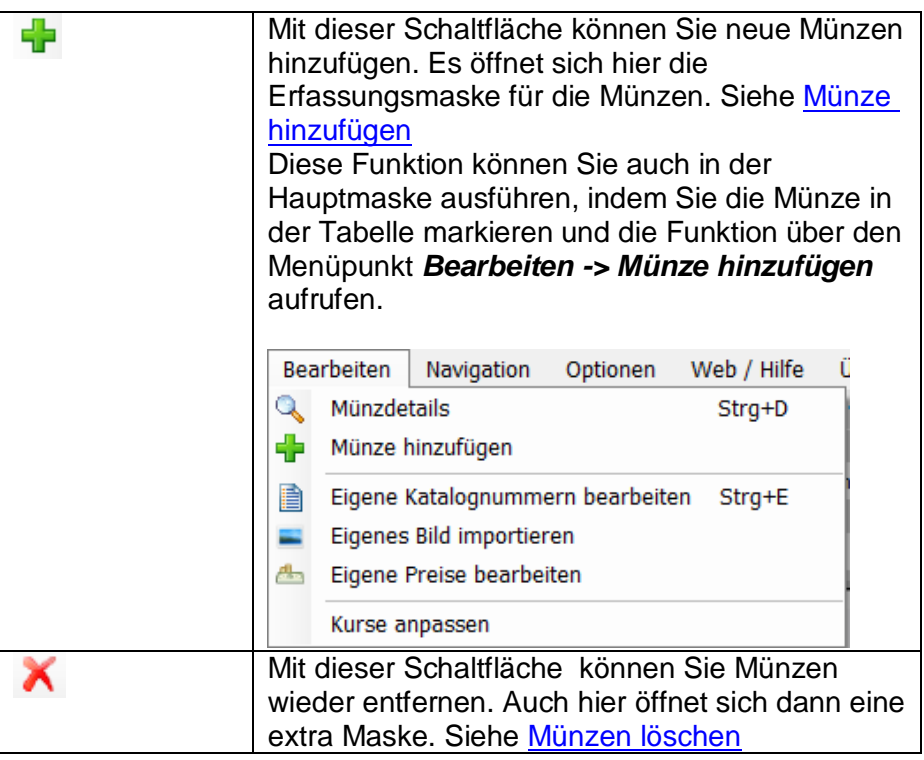

Unter dem Tab-Reiter *Beschreibung/Entwurf* finden Sie dann folgende Einträge aus dem Katalog:

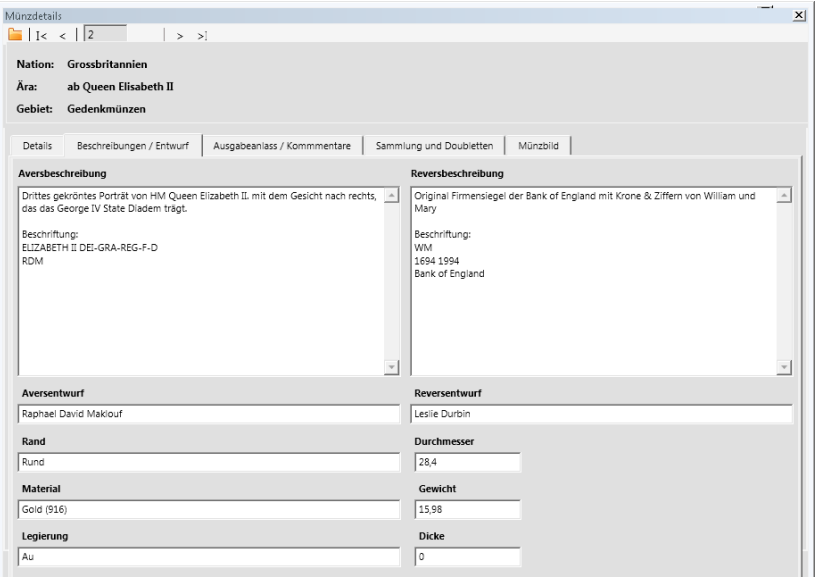

Unter dem Tab-Reiter *Ausgabeanlass/Kommentar* finden Sie dann folgende Einträge aus dem Katalog:

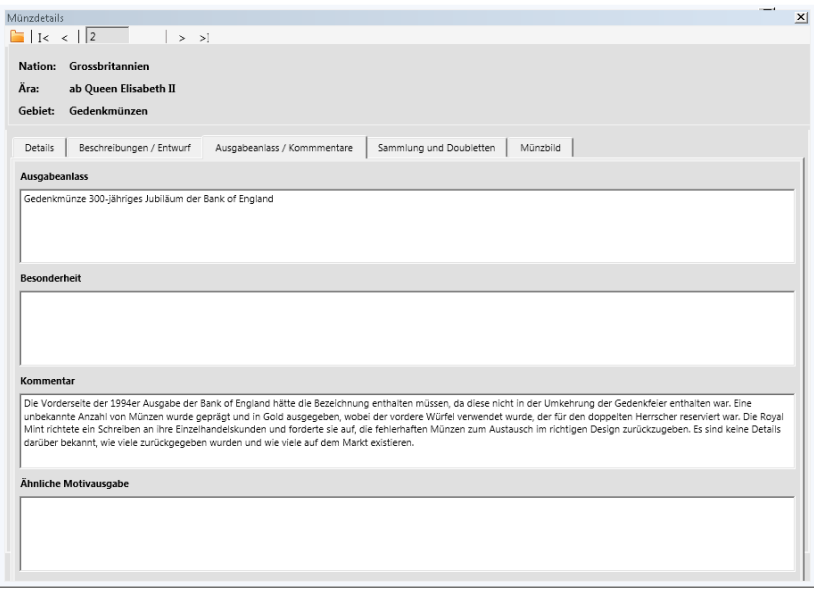

Unter dem Tab-Reiter *Sammlung und Doubletten* finden wir Tabellen mit den einzelnen Exemplaren Ihrer Sammlung und Ihrer Doubletten für die gewählte Münze.

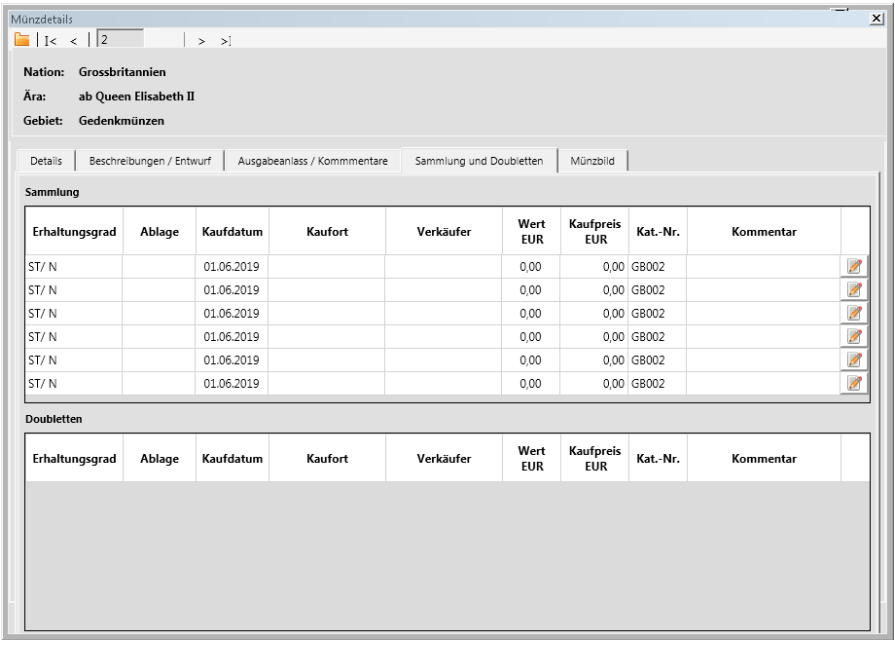

Mit der Schaltfläche **19 können Sie gezielt (in einer** Bearbeitungsmaske) die von Ihnen beim Hinzufügen einer Sammlungsmünze bzw. Doublette getätigten Eingaben korrigieren oder ergänzen.

Im Tab-Reiter *Münzbild* finden Sie das Bild der Münze in einer vergrößerten Ansicht.

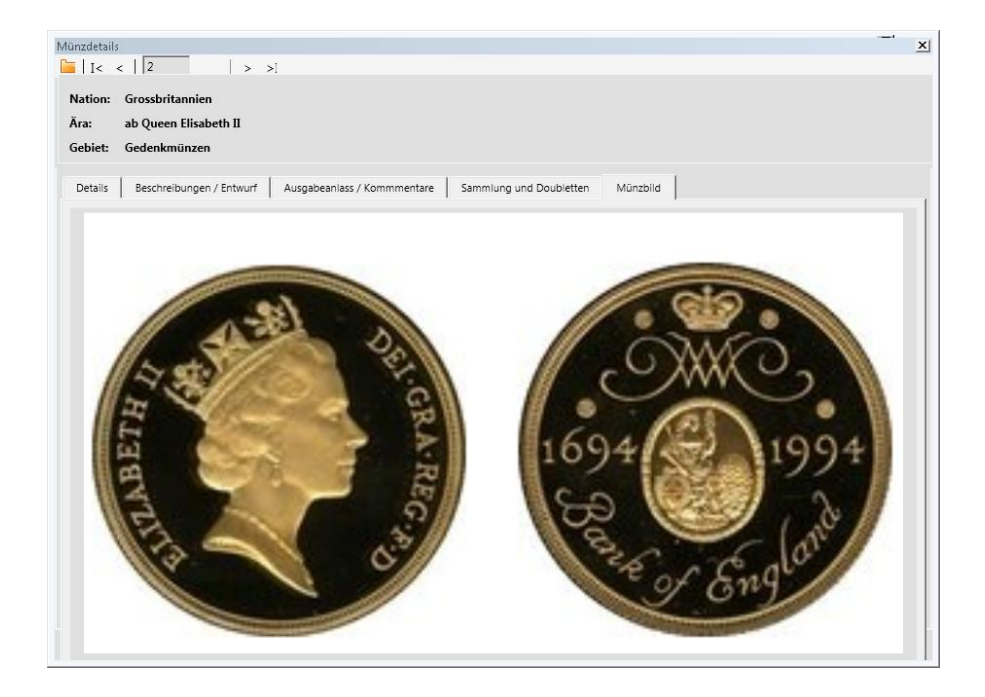

## <span id="page-46-0"></span>**Sammlungsmünzen und Doubletten erfassen**

Durch Anklicken der Schaltfläche in der Münzdetailmaske rufen Sie die Eingabemaske für neue Münzen auf:

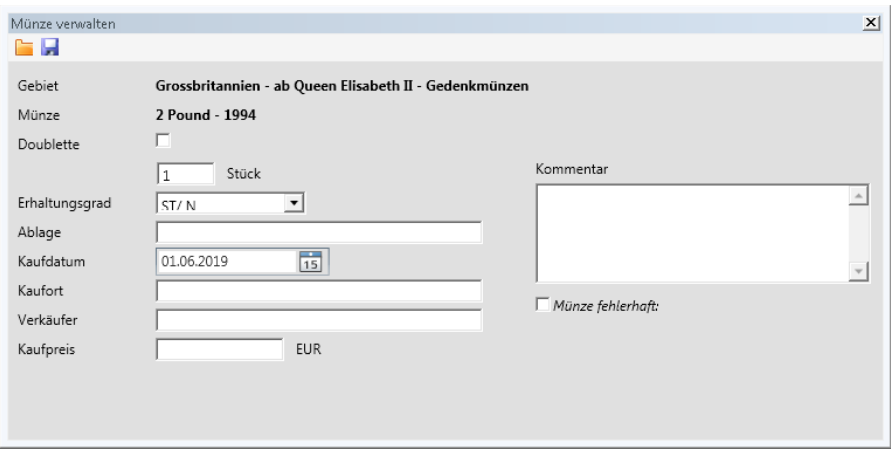

Hier können Sie Ihre neuen Münzen, egal ob Sammlung oder Doubletten mit allen nötigen Daten erfassen.

Initial werden beim Aufruf der Maske folgende Daten ausgefüllt:

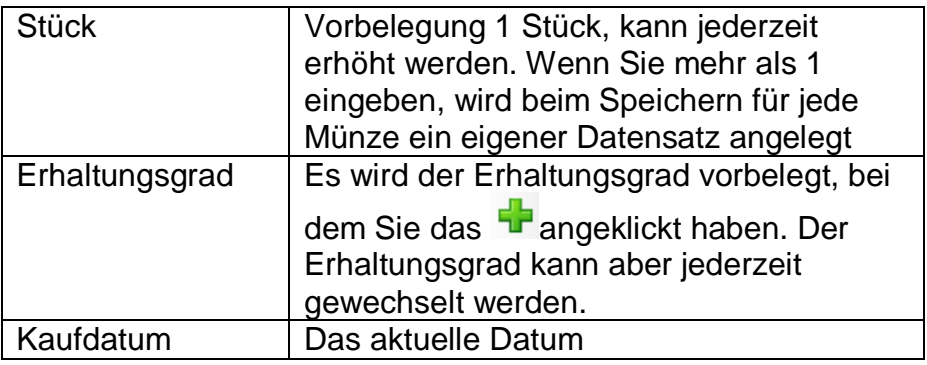

#### Doublette

Sie können hier definieren, ob Sie die Münzen in Ihrer Sammlung verwalten, oder ob sie diese als Doubletten speichern möchten.

Kreuzen Sie die Checkbox *Dublette* an, wenn die erfasste(n) Münze(n) als doppelte Münzen speichern möchten

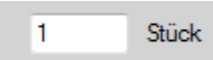

Wenn Sie hier mehr als ein Stück eingeben, gelten natürlich alle Angaben, die Sie bei dieser Erfassung machen für alle diese Münzen. Coinbook legt jedoch für jede einzelne Münze einen eigenen Eintrag an, so dass diese Münzen auch nachträglich einzeln entsprechend geändert werden können

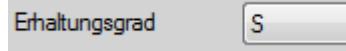

Wählen Sie hier bitte den Erhaltungsgrad aus.

Wenn eine Münze Fehler aufweist, klicken Sie bitte die *Checkbox Münze* fehlerhaft an.

Durch Klicken auf die **Speicher-Schaltfläche aund die** neue Münze gespeichert.

Durch Klicken auf die *Schließen-Schaltfläche* wird die Maske wieder geschlossen.

## <span id="page-48-1"></span>**Sammlungsmünzen bzw. Doubletten löschen**

Durch Anklicken der Schaltfläche **X** in den Tabellen für Sammlung und Doubletten rufen Sie die Maske zum Löschen von Münzen auf:

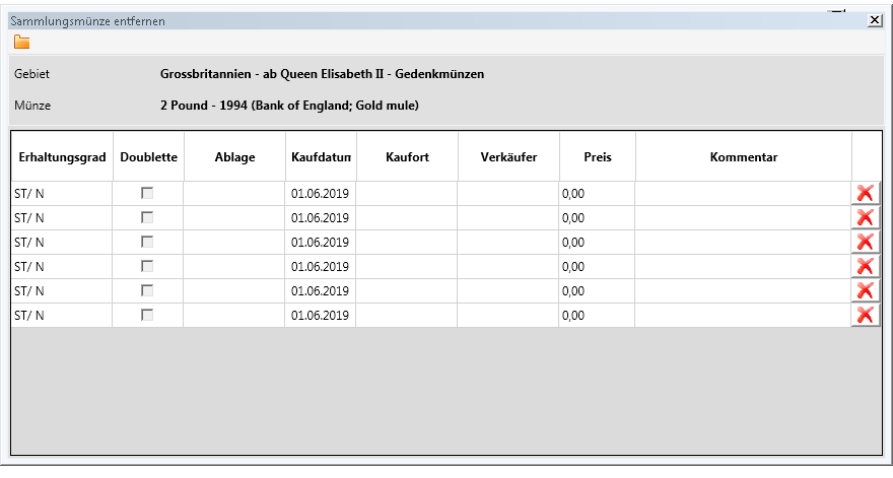

Durch Anklicken der Schaltfläche **in dieser Tabelle können** Sie die einzelnen Münzen löschen

Durch Klicken auf die *Schließen-Schaltfläche* wird die Maske wieder geschlossen.

#### <span id="page-48-0"></span>**Münze duplizieren**

Mit dieser Funktion können Sie eine oder mehrere Katalogmünzen selektieren und zu neuen Münzen duplizieren. Der Sinn dafür ist es bei Neuerfassung von ähnlichen Münzen, Arbeit zu ersparen.

Klicken Sie hier eine Münze an bzw. selektieren Sie mehrere Münzen indem Sie die STRG-Taste gedrückt festhalten und nacheinander die zu selektierenden Münzen mit der Maus anklicken.

## <span id="page-49-0"></span>**Münze duplizieren und um ein Jahr erhöhen**

Wie vor, jedoch wird der Jahrgang der duplizierten Münzen automatisch um ein Jahr erhöht.

# <span id="page-49-1"></span>**Währung für markierte Münzen erfassen.**

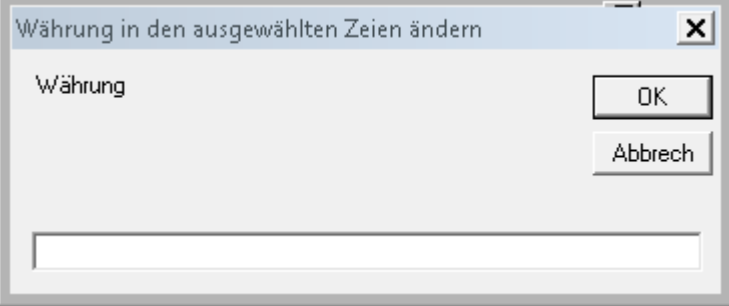

Beim Import aus der Vorgängerversion ist es leider nicht möglich, die Währung und das Motiv zu trennen. Diese Trennung müsste manuell für jede Münze einzeln vorgenommen werden.

Mit Hilfe dieser Funktion geht das etwas einfacher:

Selektieren sie alle Münzen mit der gleichen Währung (so wie sie in der Motivspalte steht), rufen dann diese Funktion auf, geben die Währung ein, und klicken auf OK.

Die Währung wird dann aus der Motivspalte heraus und trägt sie in die Währungsspalte ein.

## <span id="page-49-2"></span>**Einstellungen**

#### **Einstellungen für die Übersichtstabelle:**

Hier gibt es verschiedene Arten der Anzeige für Ihre Sammlung. Diese Anzeigeart können Sie unter dem Menüpunkt *Optionen – Einstellungen* definieren.

Unter dem Tab-Reiter *Allgemein* finden Sie den Punkt *Listeneinstellungen*.

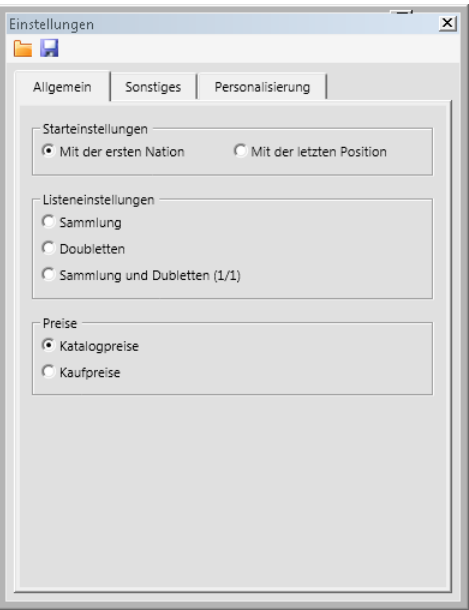

## **Sammlung und Doubletten (1/1)**:

Die Zahl vor dem Schrägstrich ist die Anzahl der Münze in Ihrer Sammlung, während die Zahl nach dem Schrägstrich die Anzahl Ihrer Doubletten darstellt.

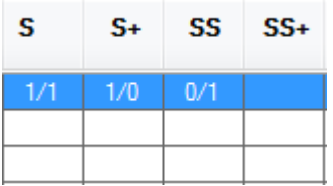

#### **Sammlung Bild:**

Hier steht keine Anzahl der Münzen in der Tabelle, sondern nur ein Kennzeichen, ob die Münze in Ihrem Besitz ist. Das

wird dann durch das Symbol gekennzeichnet.

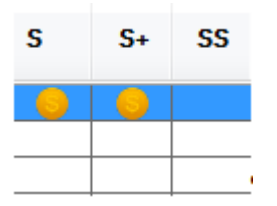

#### **Nur Doubletten (Anzahl):**

Bei dieser Einstellung wird nur die Anzahl der Doubletten eingetragen.

## **Exemplarsammler:**

Derzeit noch ohne Funktion.

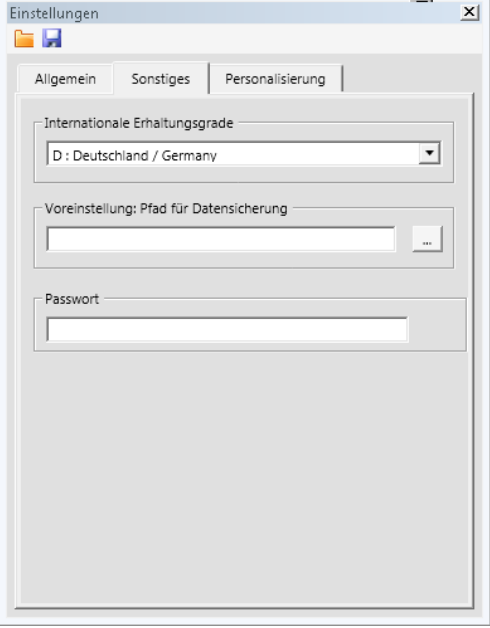

#### **Internationale Erhaltungsgrade**

Hier wählen Sie aus, in welcher Sprache die Erhaltungsgrade angezeigt werden. Per Default werden die deutschen Erhaltungsgrade verwendet.

#### **Voreinstellung Pfad für die Datensicherung**

Wählen Sie hier Ihre Standardeinstellung für das Laufwerk

und den Ordner aus, die Ihnen bei Datensicherung und Daten-Wiederherstellung vorgeschlagen werden. Diese Einstellung können Sie bei Bedarf auch im Bereich der Datensicherung und Wiederherstellung jederzeit ändern. Die hier eingestellte Standardeinstellung wird Ihnen jedoch immer wieder vorgeschlagen.

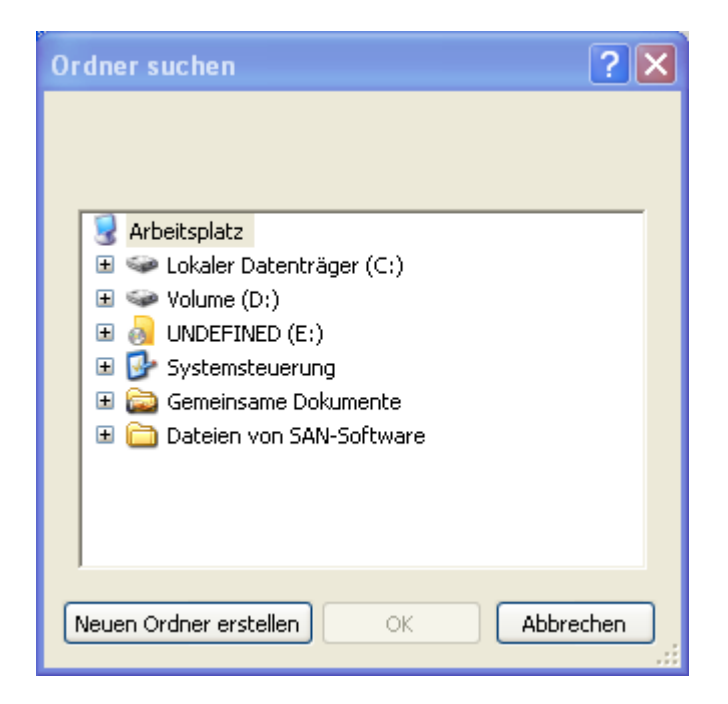

#### **Passwort**

Wenn Sie Ihr CoinbookOpen durch ein Passwort schützen möchten, müssen Sie dieses hier eingeben.

## **Personalisierung**

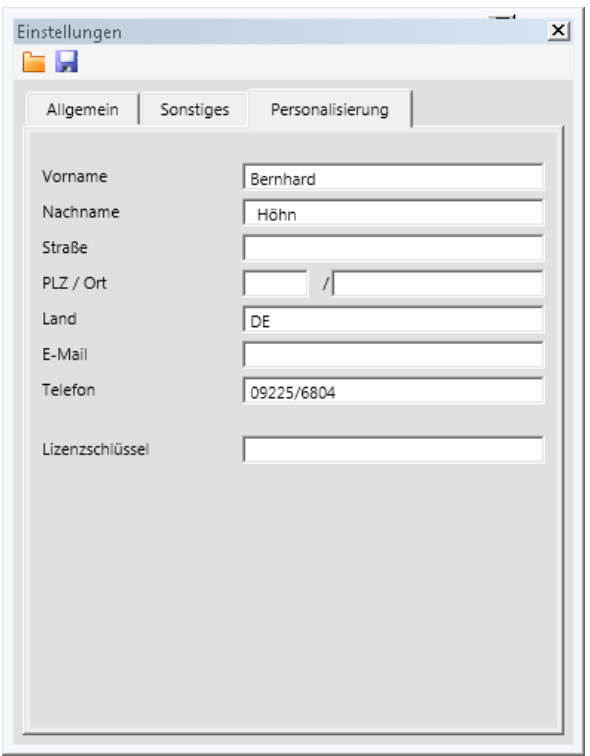

Auf diesem Tab-Reiter können Sie Ihre Lizenzdaten einsehen.

Durch Klicken auf die *Schließen-Schaltfläche* wird die Maske wieder geschlossen.

Durch Klicken auf die *Speicher-Schaltfläche* werden die Änderungen gespeichert. Wenn keine Änderung gemacht wurde, ist diese Schaltfläche inaktiv.

## **Datenbank verwalten**

## **Datensicherung**

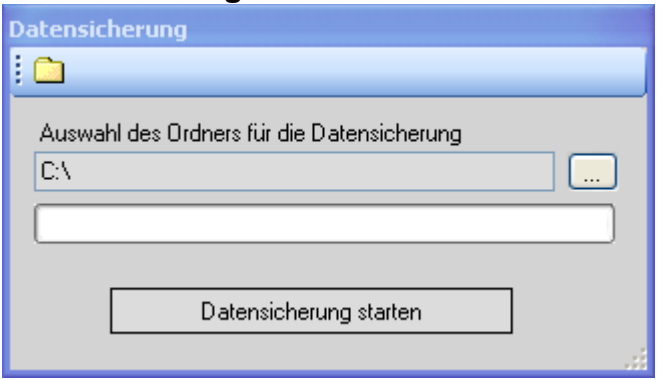

Sie sollten regelmäßig eine Datensicherung durchführen, um im Falle eines Datenverlustes Ihre Daten retten zu können. Beachten Sie hierzu auch unseren Anhang [Datensicherung](#page-69-0)

Es werden nur die von Ihnen erfassten Daten gesichert. Der Coinbook-Katalog wird nicht mit gesichert, da hier nur Zeit und Speicherplatz vergeudet würde. Die Module selbst können jederzeit wieder über den entsprechenden Menüpunkt geladen werden.

Wählen Sie über die Schaltfläche den Speicherort, wohin Sie Ihre Sicherung ausführen wollen, aus, bzw. Übernehmen Sie einfach die vorgeschlagene Einstellung. Anschliessend

drücken Sie .

Coinbook teilt Ihnen dann mit, wenn die Sicherung fertig ist.

Durch Klicken auf die *Schließen-Schaltfläche* wird die Maske dann wieder geschlossen.

#### **Daten restaurieren**

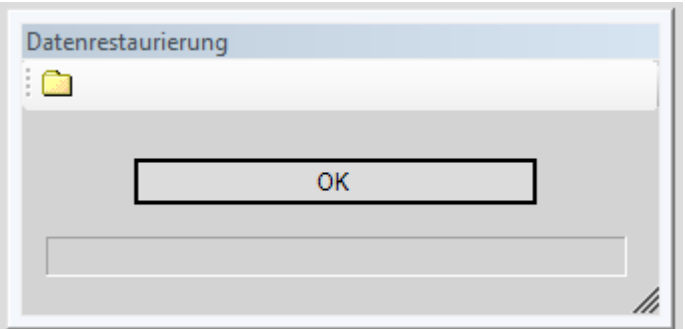

Hier können Sie ganz einfach bei einem Datenverlust, Ihre gesicherten Daten wieder einspielen.

Wählen Sie nach dem Drücken der Schaltfläche *OK* den Speicherort und den Dateinamen Ihrer Datensicherung aus. Anschliessend drücken Sie die Schalftläche *Öffnen*.

Coinbook teilt Ihnen dann mit, wenn die Rücksicherung fertig ist.

Durch Klicken auf die *Schließen-Schaltfläche* wird die Maske wieder geschlossen.

#### **Datenbank reparieren**

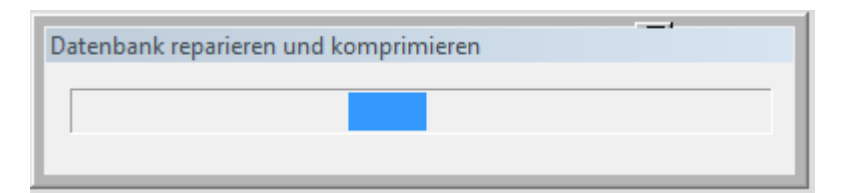

Wenn Sie der Meinung sind, daß etwas an der Datenbank nicht in Ordnung ist, führen Sie bitte diese Funktion aus.

Die Maske wird automatisch nach der Reparatur wieder geschlossen.

# **Import von CounbookOpen 1.x**

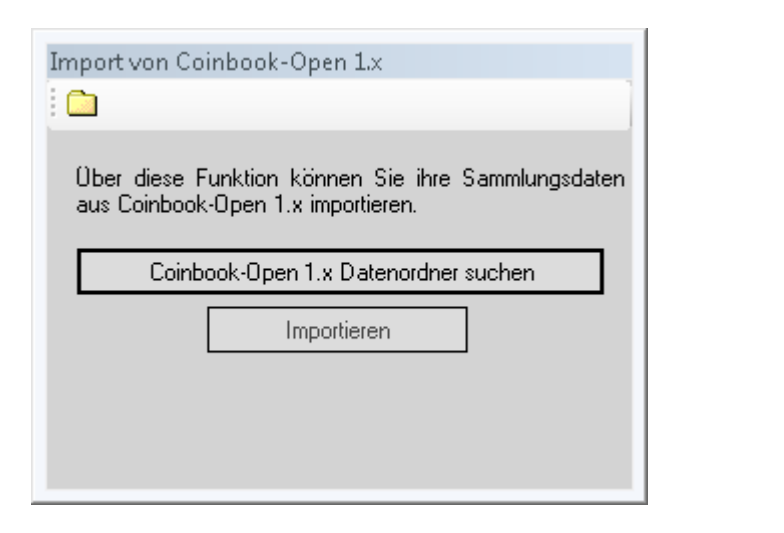

Bitte suchen Sie sich unter der Schaltfläche

Coinbook-Open 1.x Datenordner suchen

den Datenordner ihres

alten CoinbookOpen heraus.

Durch Drücken der Schaltfläche **werden** werden dann Ihre alten Sammlungsdaten in das CoinbookOpen 3.0 importiert

Siehe Anhang *Import aus alten Versionen* 

Durch Klicken auf die *Schließen-Schaltfläche* wird die Maske wieder geschlossen.

# **Über das Programm**

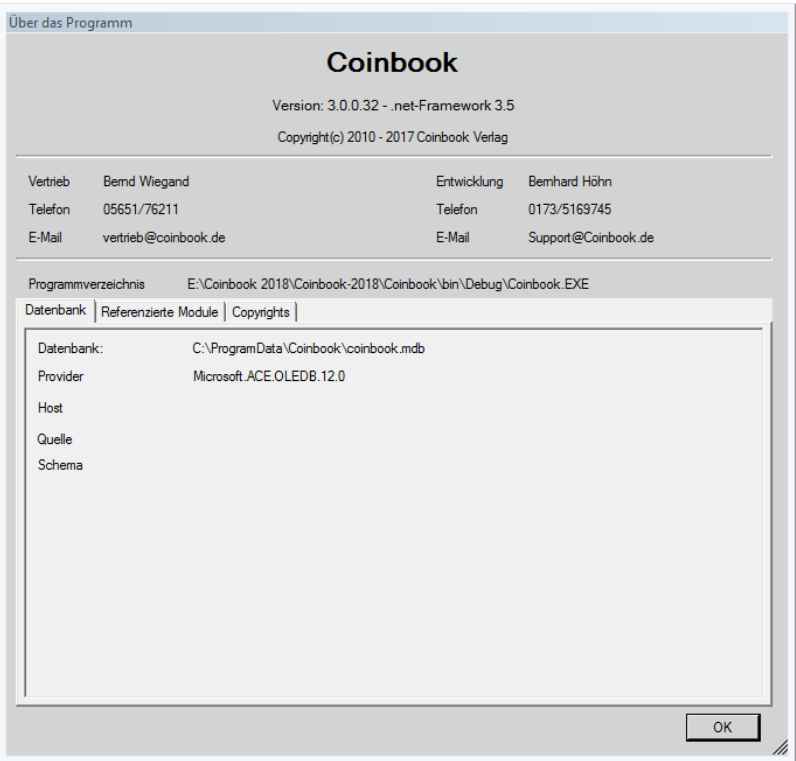

Hier erhalten Sie einige allgemeine Informationen über Coinbook

Durch Klicken auf die *OK-Schaltfläche* wird die Maske wieder geschlossen.

## <span id="page-57-1"></span>**Handbuch (PDF) anzeigen**

Hier können Sie dieses Handbuch anzeigen und auch drucken lassen.

<span id="page-57-0"></span>Bitte beachten Sie, daß dazu evtl. ein PDF-Reader auf Ihrem PC installiert sein muß.

## **Aktuelle News laden**

<span id="page-58-0"></span>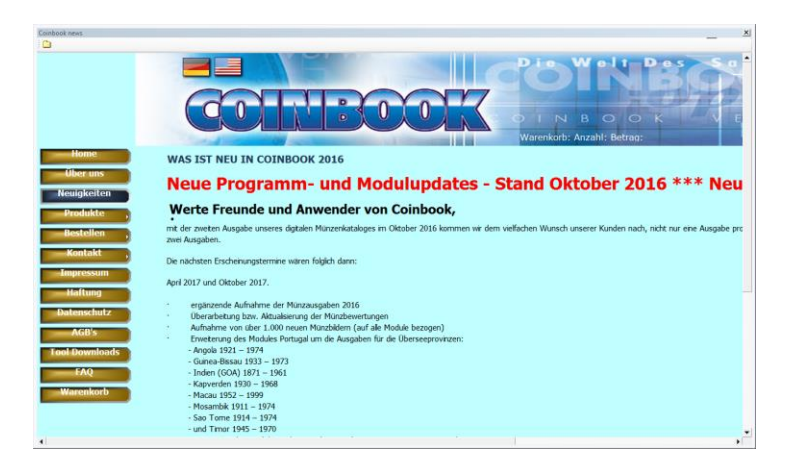

Hier können Sie direkt, ohne Umweg über Ihren Internetbrowser, unsere aktuellen Neuigkeiten von Coinbook abrufen.

## **FAQ**

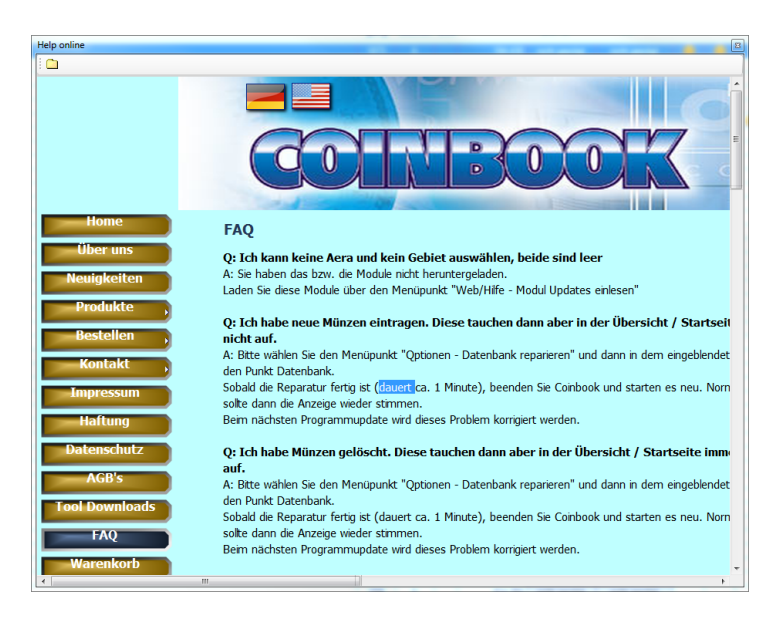

Hier werden Sie auf die FAQ-Seite auf unserer Webseite verwiesen.

Durch Klicken auf die *Schließen-Schaltfläche* wird die Maske wieder geschlossen.

## **Bestellung im Internet**

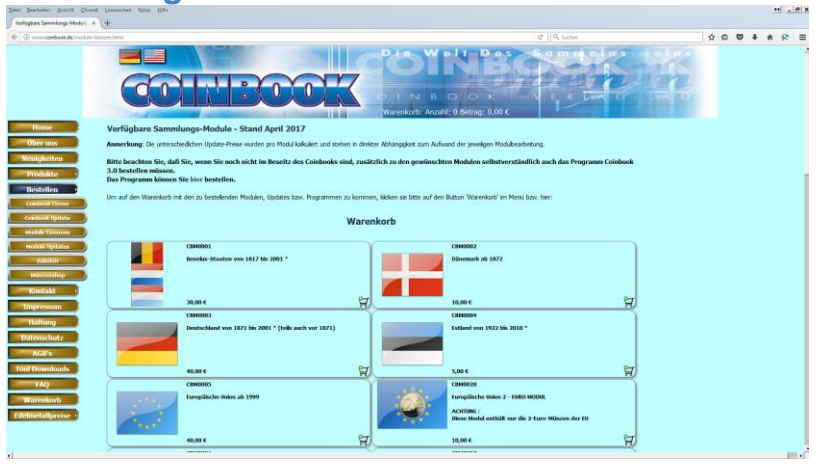

Hier werden Sie auf die Bestellseite-Seite auf unserer Webseite verwiesen.

#### <span id="page-59-0"></span>**Support**

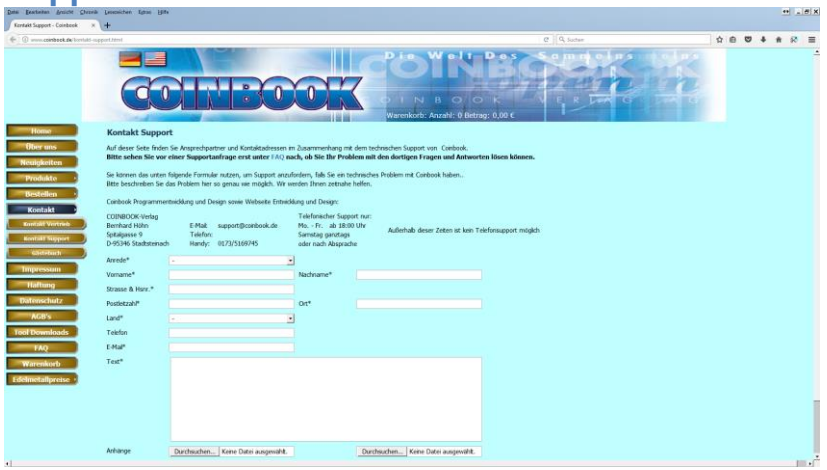

Hier werden Sie auf die Support-Seite auf unserer Webseite verwiesen. Auf dieser Seite erhalten Sie bei Bedarf Unterstützung.

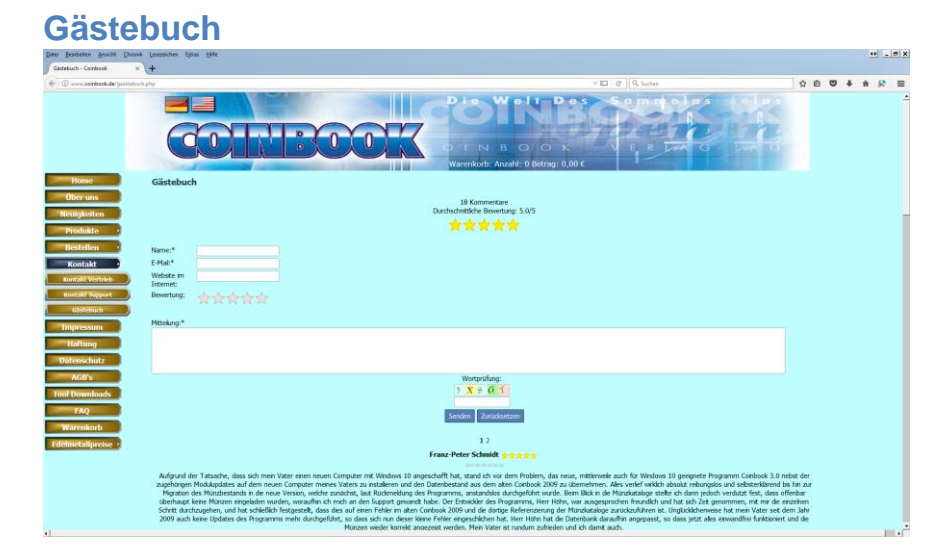

<span id="page-60-0"></span>Unsere Webseite beinhaltet auch ein Gästebuch. Bitte hinterlassen Sie hier einen netten Kommentar, wenn Sie mit Coinbook und unserem Support zufrieden sind.

## <span id="page-61-0"></span>**Updaten des Programms**

CoinbookOpen prüft bei jedem Start, ob es ein neues Updates des Programms vorliegt. Wenn ja, erscheint folgende Meldung.

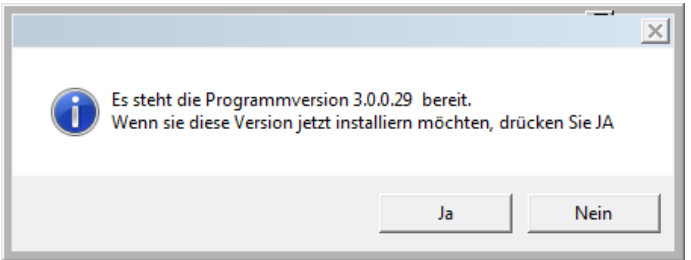

Wenn Sie hier auf Ja klicken oder später auf den *Menüpunkt* 

**Programmupdate laden**, oder auf das Symbol in der Symbolleiste klicken, erscheint dann folgende Maske:

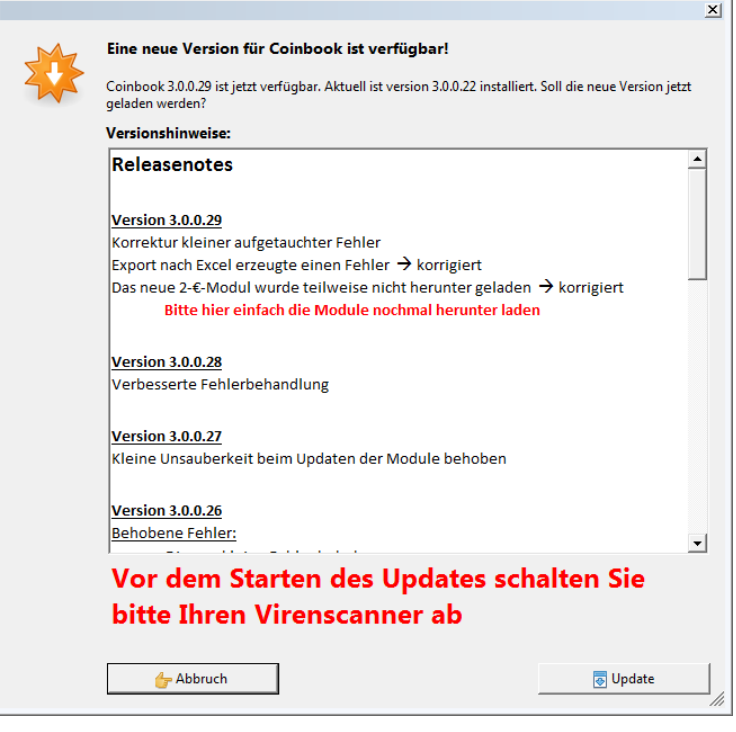

Hier können Sie sehen, welche Änderungen, Korrekturen und Neuerungen in den verschiedenen Versionen erfolgt sind. Wenn sie dann auf den Schaltknopf *Update* klicken, wird das Update heruntergeladen.

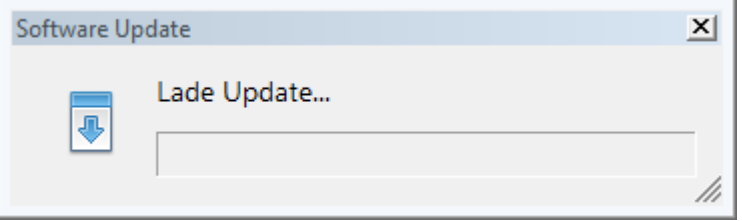

Nach Fertigstellen des Downloads erfolgt automatisch die weitere Installation, wie bei einer Neuinstallation des Programms

## <span id="page-62-0"></span>**Teamviewer**

Durch anklicken des Symbols **D** bzw. durch Auswahl des entsprechenden Menüeintrags können Sie von Coinbook aus, den mitgelieferten Teamviewer starten. Damit kann unser Support, falls nötig, eine Fernwartung des Programms ausführen.

# **Ausgaben**

In jeder der Statistiken befindet sich die folgende Menüzeile

自身内区区内

mit den nachfolgenden Funktionen:

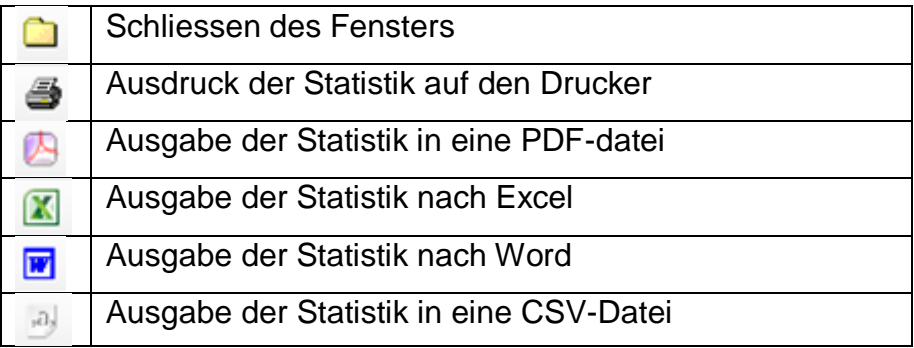

#### **Werte der Sammlung berechnen**

Hier werden die Anzahl der Münzen in den Erhaltungsgraden, die Gesamtanzahl und der Gesamtwert des ausgewählten Sammlungsmoduls angezeigt.

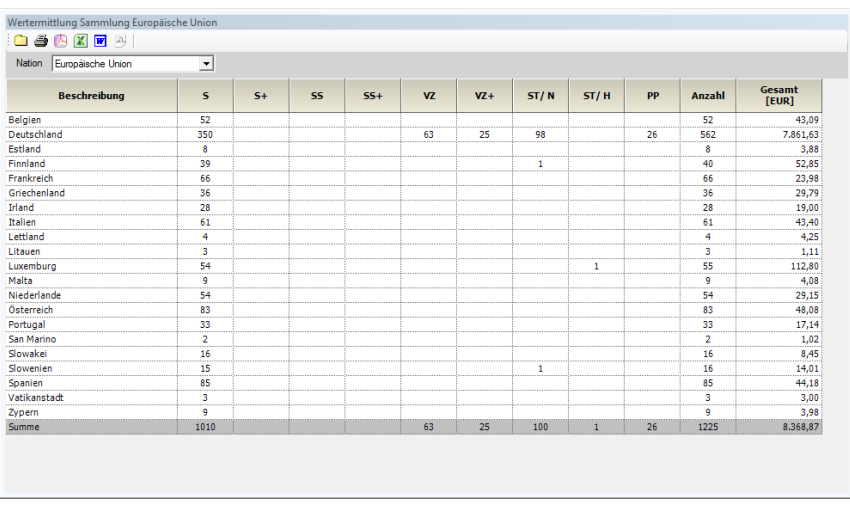

Bei Auswahl eines Sammlungsmoduls wird diese Anzeige für die einzelnen Äras getrennt, und als Summe für das Sammlungsmodul angezeigt.

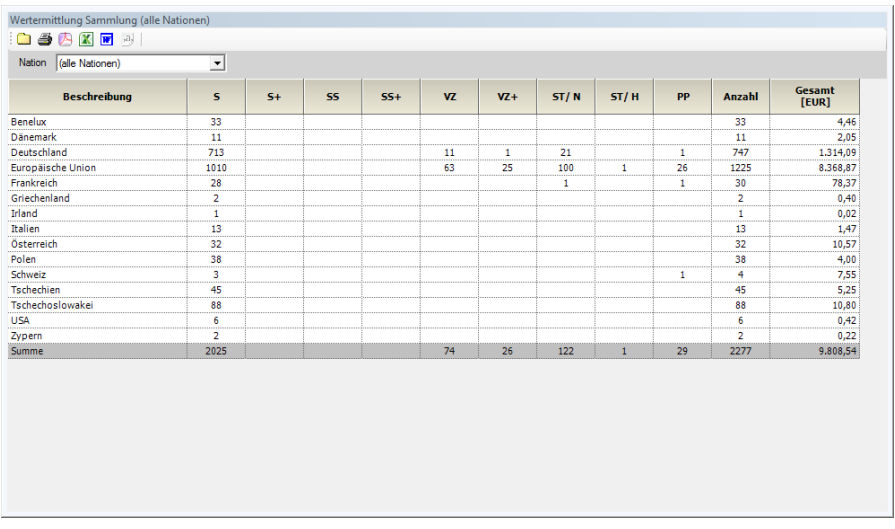

Bei Auswahl **Alle Nationen** wird diese Anzeige für die einzelnen Sammlungsmodule getrennt, und als Summe für alle Nationen angezeigt.

Es werden hier nur Münzen der eigentlichen Sammlung angezeigt. Keine Doubletten.

Der Wert der Münzen wird nach den [Einstellungen](#page-49-2) berechnet

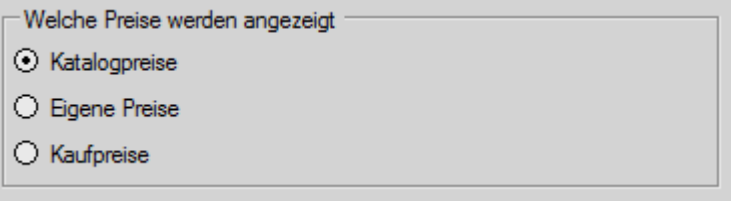

Wenn hier **Katalogpreise** markiert wurde, dann wird der Wert der Münzen mit den Katalogpreisen von Coinbook ermittelt.

Wenn **Eigene Preise** markiert wurde, wird zur Ermittlung des Werts der Münzen, der Preis verwendet, der als **Eigener Preis** erfasst wurde. Wenn eine Münze keinen eigenen Preis hat, dann wird hier der Katalogpresi verwendet.

Der **Kaufpreis** wird hier nicht berücksichtigt. Wenn dieser hier ausgewählt wurde, wird automatisch der Katalogpreis verwendet.

#### **Werte der Doubletten berechnen**

Sinngemäß wie vor, jedoch nur für Doubletten.

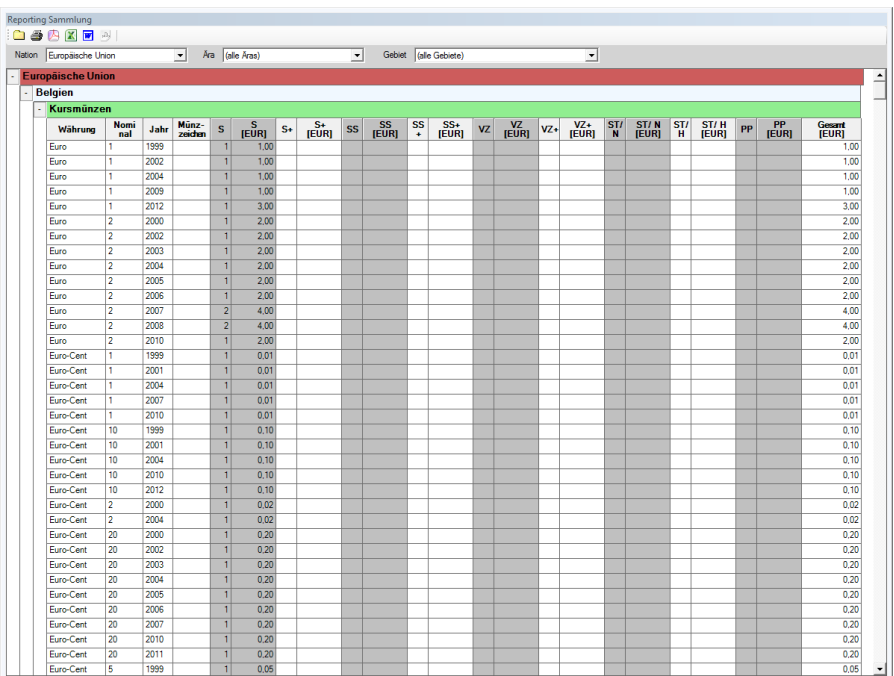

# **Reporting Sammlung**

## Hier werden die Bestände der einzelnen Münzen ausgegeben.

Auch hier kann wie bei der Wertermittlung die Auswahl der Sammlungsmodule erfolgen. Zusätzlich können auch noch Ära und Gebiete ausgewählt werden.

Es werden nur die Münzen der eigentlichen Sammlung angezeigt.

#### **Reporting Doubletten**

Wie vor, jedoch nur für Doubletten.

# **Reporting Fehllisten**

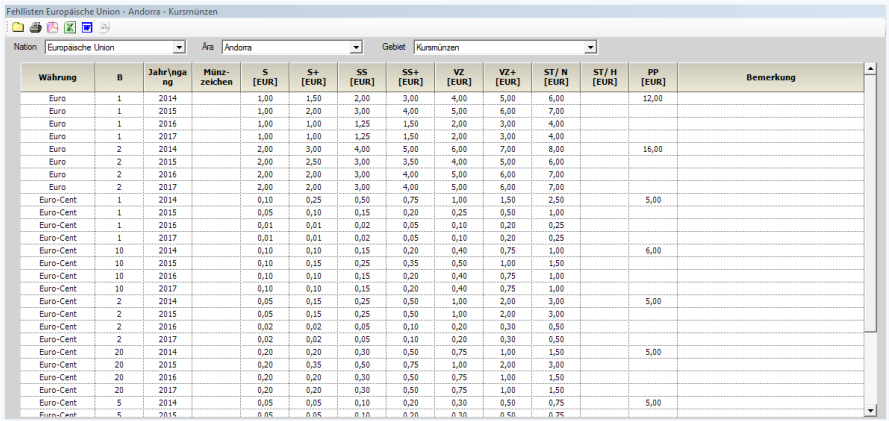

Hier werden alle Münzen, mit den Katatogpreisen der Erhaltungsgrade, ausgedruckt, von denen Sie kein Exemplar besitzen.

Auch hier können Sie nach Nation, Ära und Gebiet filtern.

# **Kostenermittlung Sammlung**

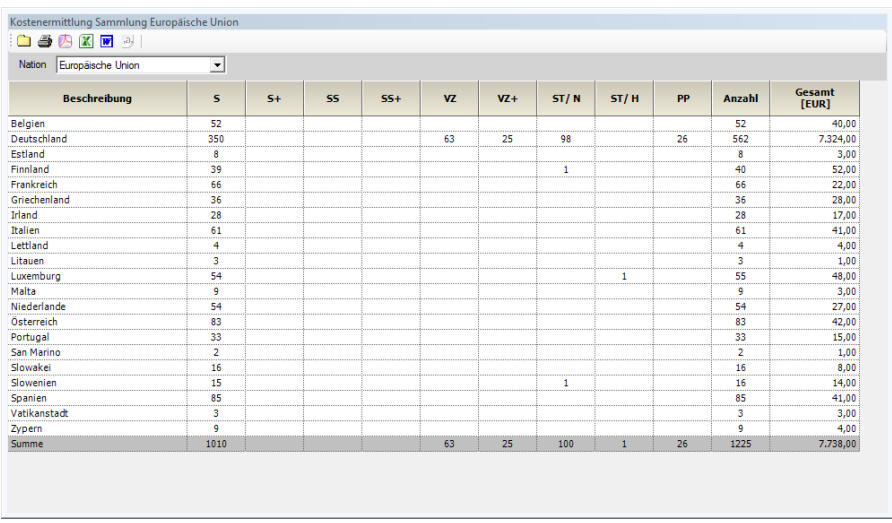

Sinngemäß wie bei der Wertermittlung, jedoch werden als Preise die von Ihnen eingetragenen Kaufpreise verwendet.

# **Kapitel 4 Anhang**

Im Anhang finden Sie nützliche Beschreibungen.

# <span id="page-69-0"></span>**Datensicherung**

Es ist wichtig, ein wenig über Datensicherung Bescheid zu wissen.

#### **Warum eine Datensicherung?**

Diese Frage sollte man sich eigentlich gar nicht erst stellen. Wenn Ihnen Ihre Daten wichtig sind, sollten Sie dafür sorgen, dass bei einem eventuellen Verlust der Daten (Festplatte defekt, Computer defekt, oder nur Datenbank defekt oder gelöscht usw.) Ihre Daten als Kopie vorliegen, und damit dann auch jederzeit mit wenig Aufwand wieder hergestellt werden können.

#### **Worauf die Datensicherung?**

Diverse Speichermedien wie Festplatten, optische Disks oder Flash-Speicher haben alle ihre Vor- und Nachteile. Deshalb macht es kaum Sinn, ein Medium dem anderen vorzuziehen. Allerdings ist es keine gute Idee, sich nur auf ein Speichermedium zu verlassen; es empfiehlt sich die Sicherungen Ihrer wichtigsten Daten an verschiedenen Stellen aufzubewahren. Da alle Speichermedien versagen können und Sie als Anwender können ebenfalls Fehler machen. Eine Datensicherung sollte prinzipiell auf ein externes Speichermedium erfolgen. Z.B. USB-Stick, externe Festplatte usw.

Auch eine Sicherung in der Cloud ist möglich. Anbieter wie **Dropbox** oder **Google** bieten schon kostenlos einen ausreichenden Speicherplatz..

Eine interne Festplatte sollte hier nicht verwendet werden, da im Schadensfall unter Umständen keine Möglichkeit mehr existiert, auf die Sicherung zuzugreifen, bzw. die Sicherung evtl. auch zerstört ist.

## **Wie wird gesichert?**

Unter **Optionen – Datensicherung** erstellen Sie eine Datensicherung Ihrer Sammlungsdaten.

Sie müssen hier nur Laufwerk und Ordner auswählen, in den die Sicherung gespeichert werden soll. Alles andere macht das Programm.

Es wird immer eine komplette Sicherung Ihrer Sammlungsdaten vorgenommen.

Die Sicherung erhält den Namen **Coinbook-Backup-** und dem Datum in der Form **JJJJMMTT** und der Erweiterung **.zip** (z.B. **Coinbook-Backup20160503.zip**) an dem die Sicherung erstellt wurde. Dadurch wird

- verhindert, dass eine alte Sicherung ausversehen überschreiben wird.
- auch der zeitliche Stand der Sicherung ohne zusätzlichen Aufwand ersichtlich ist.

Bitte sichern Sie nicht immer auf das selbe Medium. Wenn Sie immer z.B. auf den selben USB-Stick sichern, **und** Sie dann irgendwann tatsächlich eine Sicherung benötigen **und** dann der Stick (aus welchen Gründen auch immer) defekt ist, haben Sie trotzdem nichts mehr.

Es empfiehlt sich hier eine rotierende Sicherung mit 3 Datenträgern zu machen:

- 1. Sicherung auf Datenträger 1
- 2. Sicherung auf Datenträger 2
- 3. Sicherung auf Datenträger 3
- 4. Sicherung wieder auf Datenträger 1

usw.

## **Aufbewahrung der Datensicherung**

Das Sicherungsmedium sollte nur zur Datensicherung, bzw. Restaurierung am Computer angeschlossen sein, um zu vermeiden, dass es bei einem Computercrash ebenfalls mit beschädigt wird.

## **Wann und wie oft sollte gesichert werden?**

Anhang Seite 4-3

Im Prinzip ist das ganz egal. Wichtig ist nur, daß Sie Ihr Sicherungsverhalten selbst steuern müssen. Bedenken Sie hier nur, dass Sie bei Datenverlust immer die Arbeit haben, die fehlenden Daten wieder neu zu erfassen, wenn Ihre Sicherung nicht aktuell ist.

Wenn Sie keine Daten neu erfassen, sondern nur "reinschauen", oder sich Reports ausgeben lassen ist anschließend natürlich keine Datensicherung notwendig.

# **Empfehlung:**

Die nach unserer Ansicht günstigste und einfachste Lösung für die Sicherungen Ihrer Sammlungen ist hier eine Kombination aus 3 USB-Sticks. Die Speicherkapazität kann hier im niedrigen Bereich liegen, da eine Datensicherung selbst bei sehr großen Sammlungen wenig Speicherplatz benötigt. Eine Speicherkapazität von 1 bis 2 GB pro USB-Stick ist für Ihre Coinbook-Sicherungen mehr als ausreichend, vorausgesetzt, dass Sie nur Ihre Coinbook Sammlung darauf sichern.

Eine günstige Variante können Sie, falls benötigt, auf unserer Webseite [www.Coinbook.de](http://www.coinbook.de/) unter Zubehör bestellen.
## **Anleitung zum Import Ihrer Sammlung aus einer Vorversion.**

- **1.** Wählen Sie im Coinbook den Menüpunkt **Optionen – Import von CoinbookOpen 1.x**
- **2.** Klicken Sie dann in dem sich öffnenden Fenster auf **Coinbook 1.x Installationsordner suchen**
- **3.** Suchen Sie her den Ordner, in den ihre Daten von Coinbook 1.x stehen

**Sie finden die Daten in der Regel unter:** C:\Programme\Coinbook\CoinbookOpen\*Database\Data*

*Wenn Sie eine Installation von CoinbookOpen haben, die von der Standardeinstellung abweicht, müssen Sie entweder den Ort der Daten wissen, oder sich mit unserem Support in Verbindung setzen.*

**4. Nach dieser Auswahl klicken Sie bitte auf Importieren.**

Wenn Sie dann einen grünen Balken laufen sehen, hat CoinbookOpen die alten Daten gefunden und übernimmt Sie. Unter Umständen müssen Sie danach CoinbookOpen beenden und neu aufrufen:

Nach danach Fertigstellung des Imports sollten Ihre Sammlungsdaten eingetragen sein.

## **Kapitel 5 Notizen**

Anhang Seite 5-3